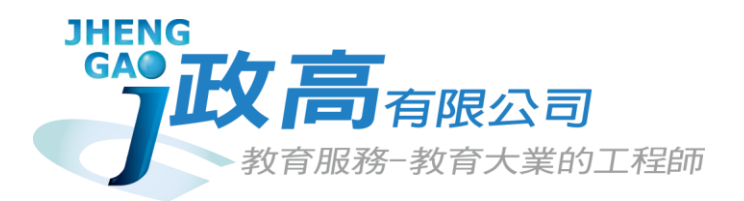

# **113學年度竹苗區高級中等學校**

# **免試入學報名及模擬志願選填系統**

# 第一次國中說明會

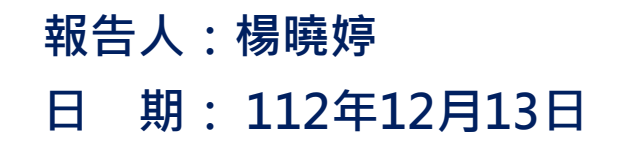

 $\widetilde{\Psi}$ 

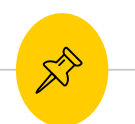

報告大綱

### (1)國中學校承辦人員

(2)集體報名學生

(3)國中輔導老師

(4)模擬報名前置作業

免試系統操作流程

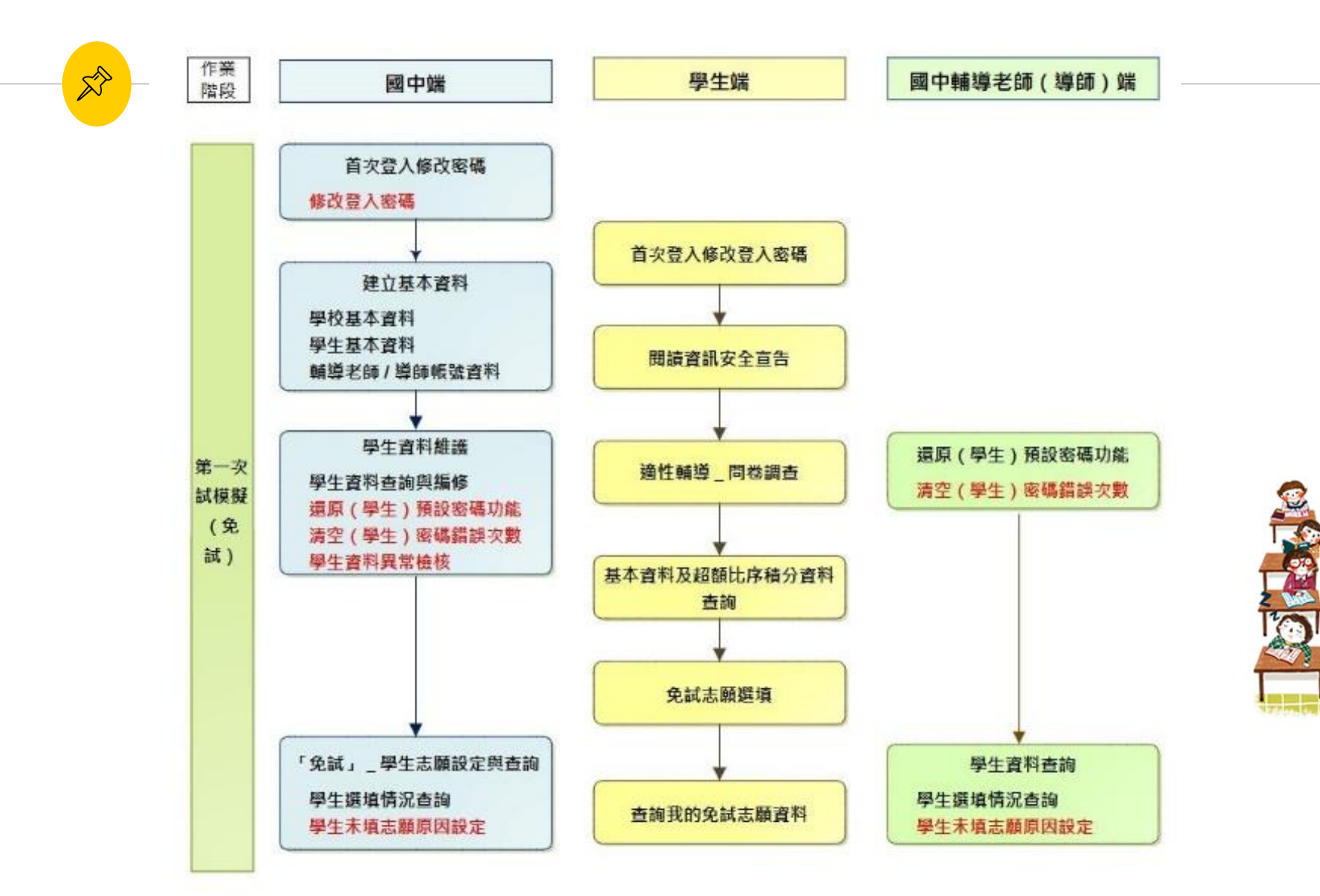

 $\mathbb{R}^{\triangleright}$ 貼心提醒

- ◉ **首先確認您當前使用的電腦環境。 (彈跳視窗是否開啟、列印功能是否正常連接印表機……)。**
- ◉ **使用Chrome操作本系統。**
- ◉ **依113學年度竹苗區高級中等學校免試入學委員會公告網 址連結本系統。**
- **◎ 首次登入系統,務必修改登入密碼,才可使用其它功能。**

※**務必熟記密碼(若忘記密碼,請洽竹苗區免試入學委員會)**

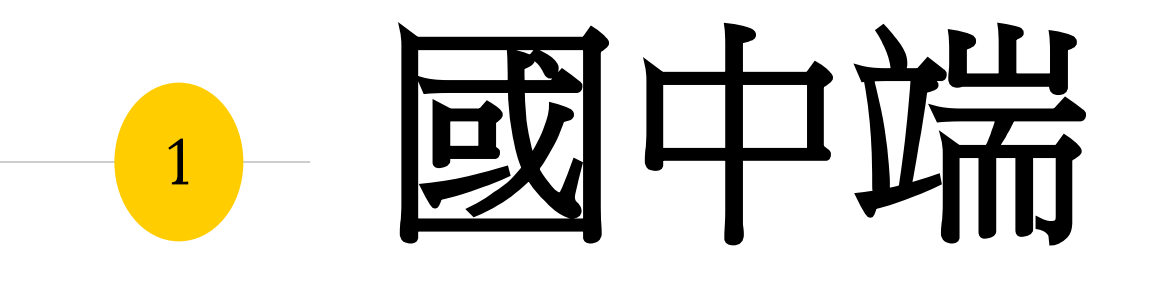

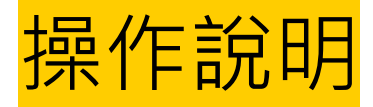

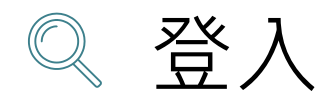

# (1)選擇「竹苗區高級中等學校免試入學資訊系統」

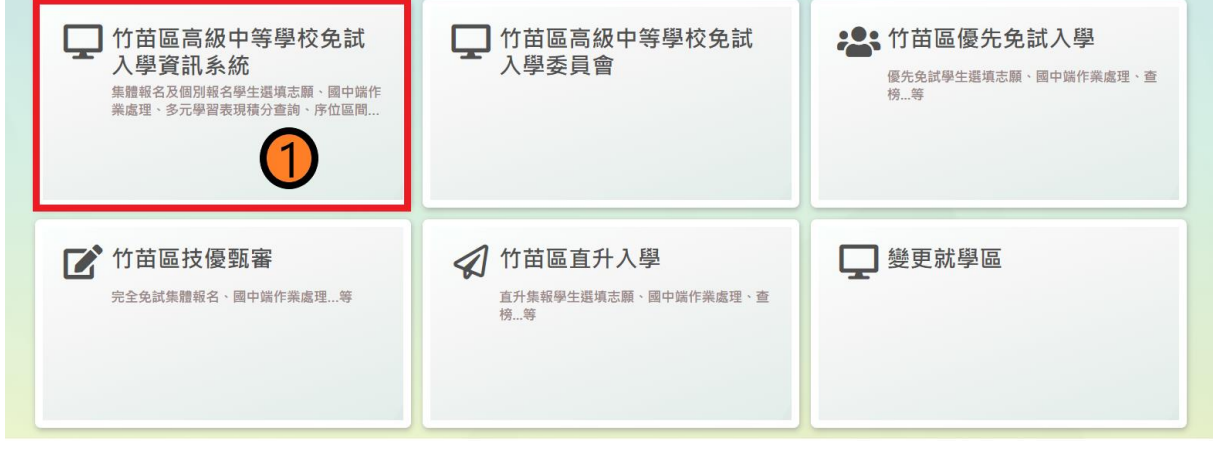

(2)登入

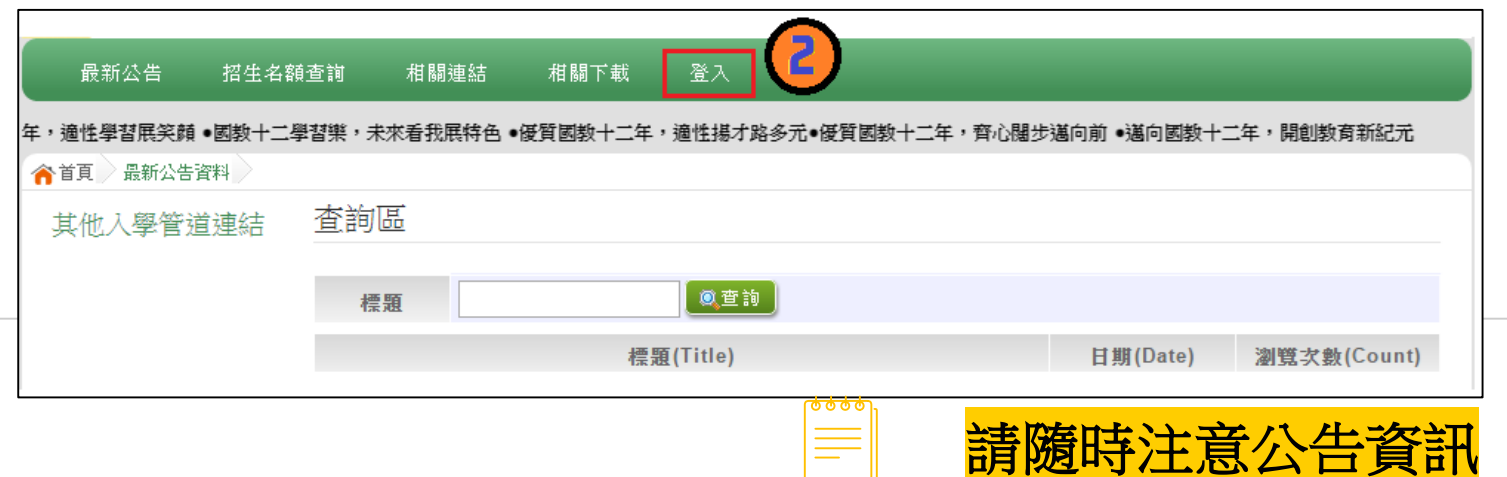

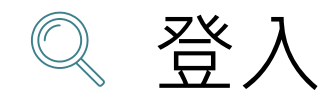

# (3)點選國中學校承辦人員

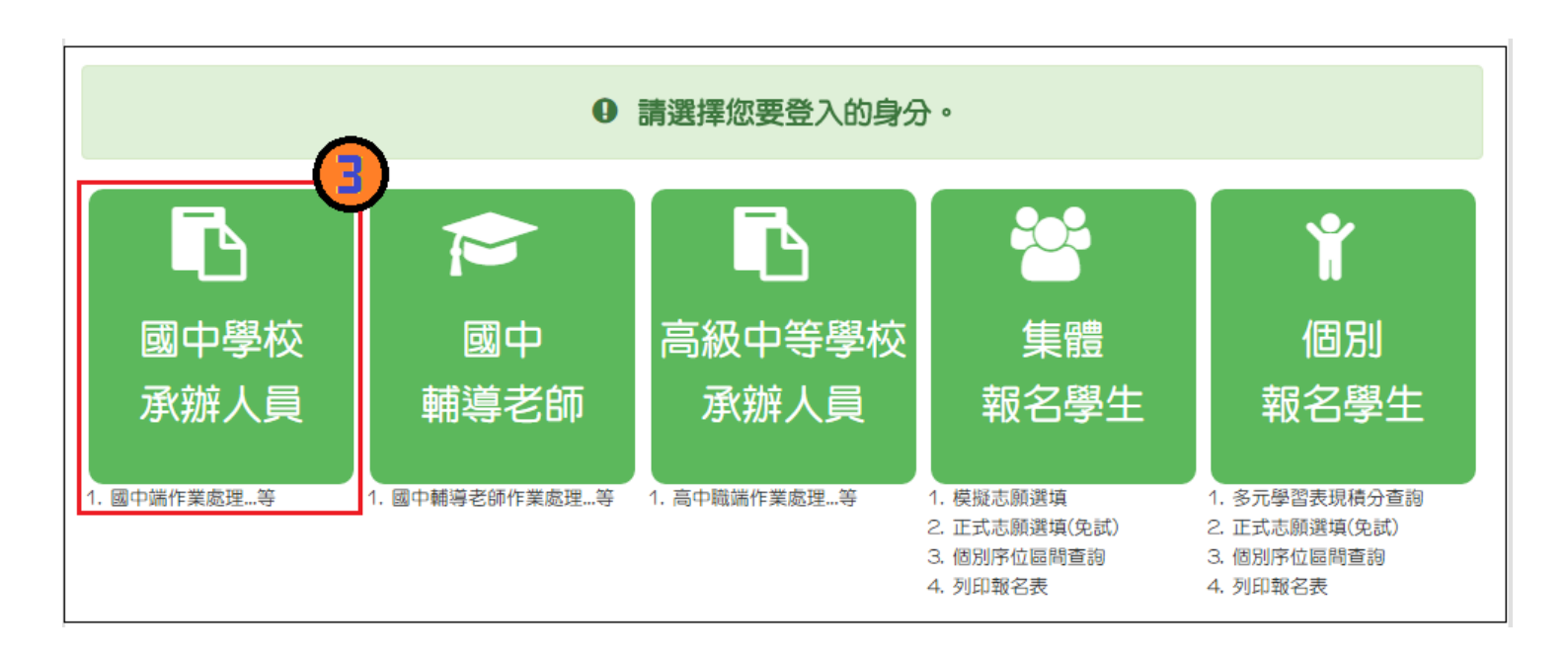

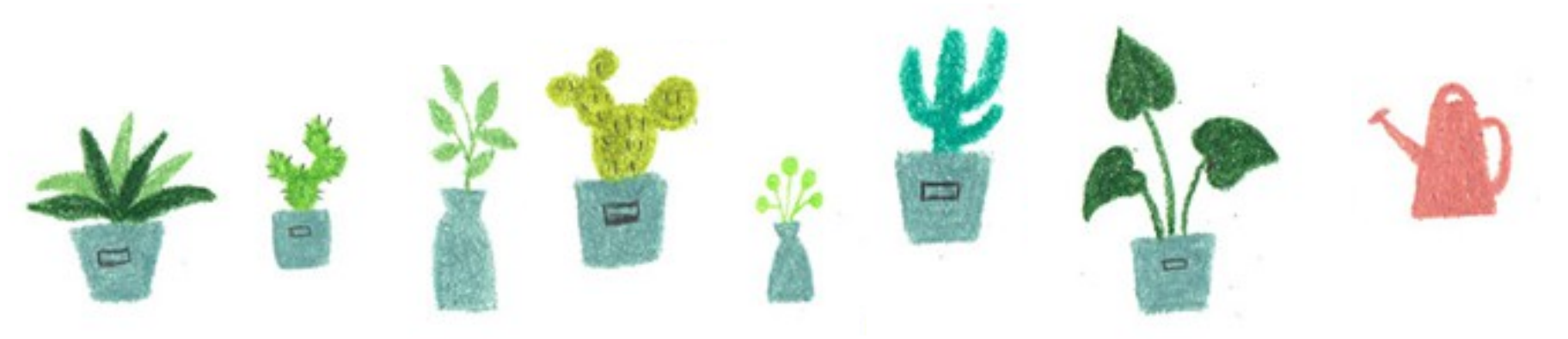

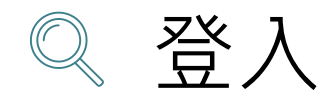

# (4)依系統畫面指示,輸入登入資訊

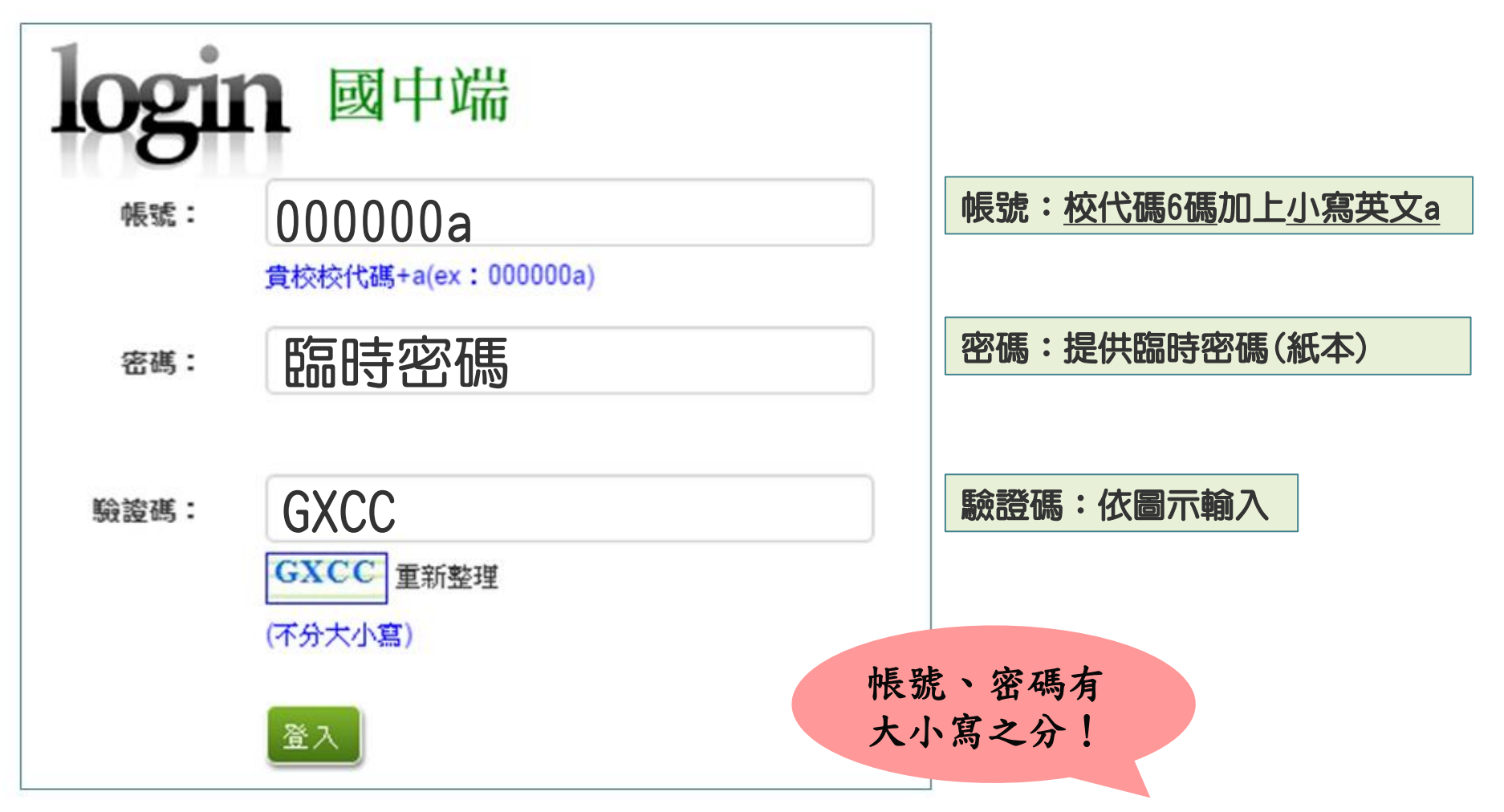

修改登入密碼 ן<br>פ

# 修改登入密碼,確定儲存後,系統會自動登出, 請以新密碼再次登入系統。

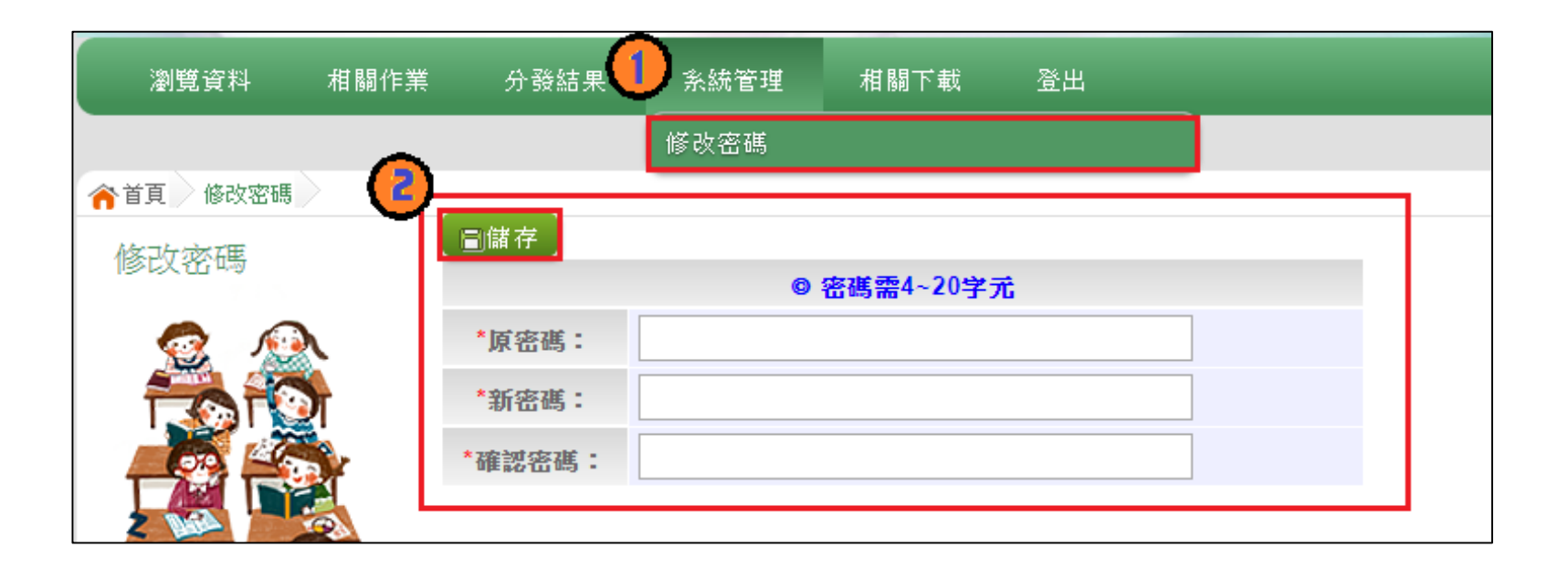

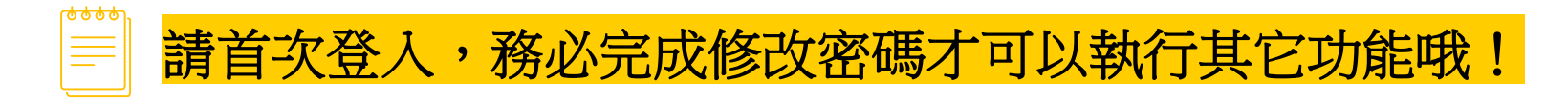

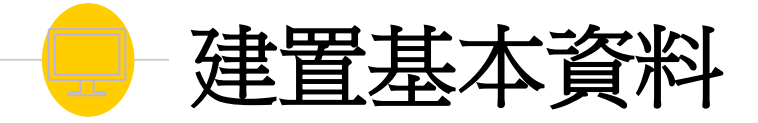

## ◉ 學校基本資料

- ◉ 學生基本資料
- ◉ 輔導老師帳號資料

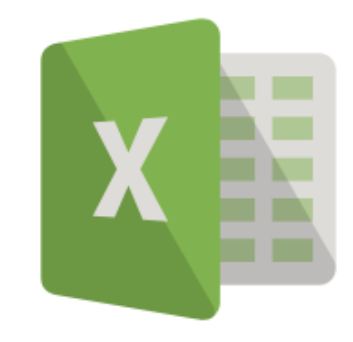

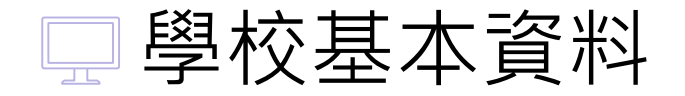

### 相關作業/學校基本資料維護

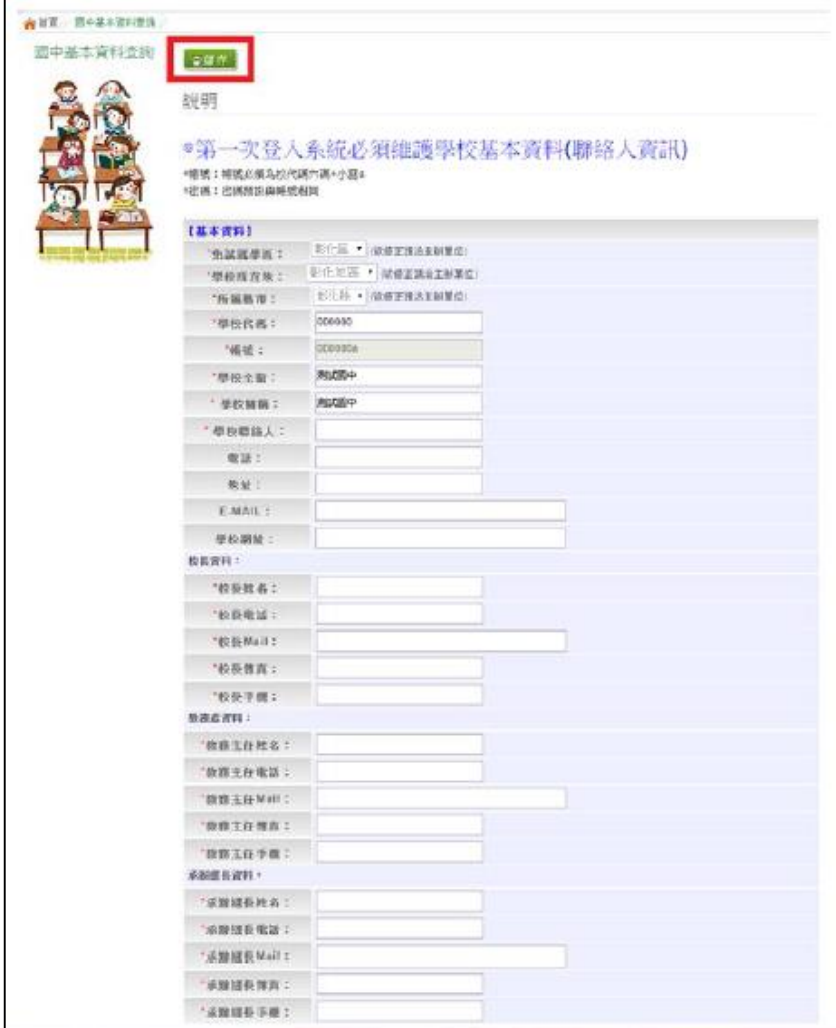

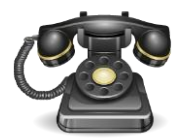

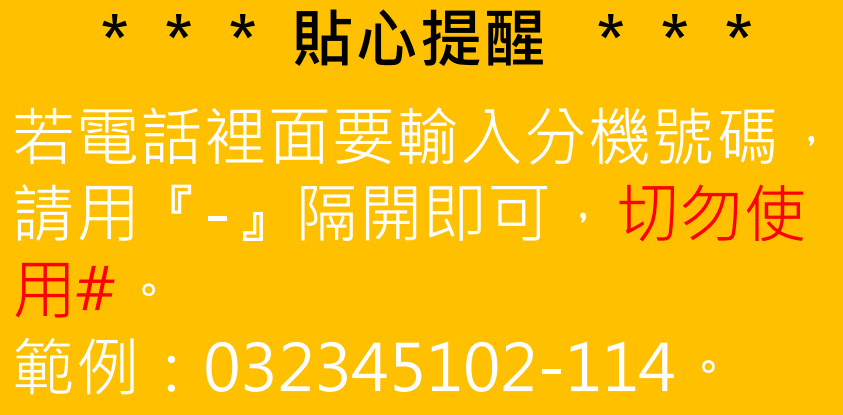

學生基本資料

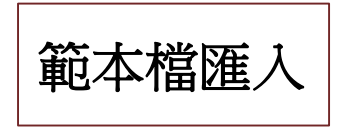

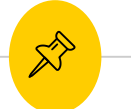

### 相關作業/學生資料匯入

● 下載範本檔,依範本檔建置學生資料

請"勿"更動欄位順序與欄位名稱

◉ 選擇檔案

◉ 匯入

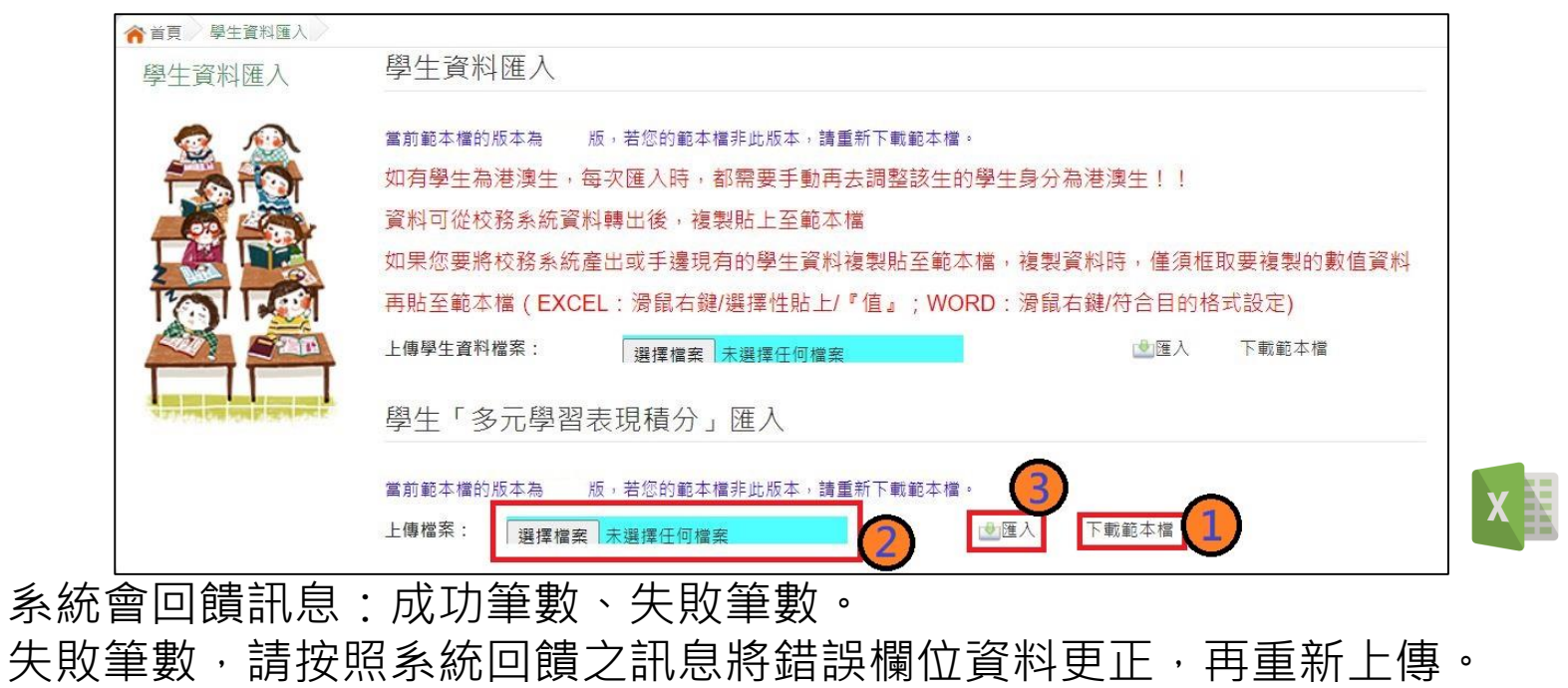

## ※欄位有註解,請遵照註解說明建置資料。 ※EMAIL欄位(非必填)

學生基本資料

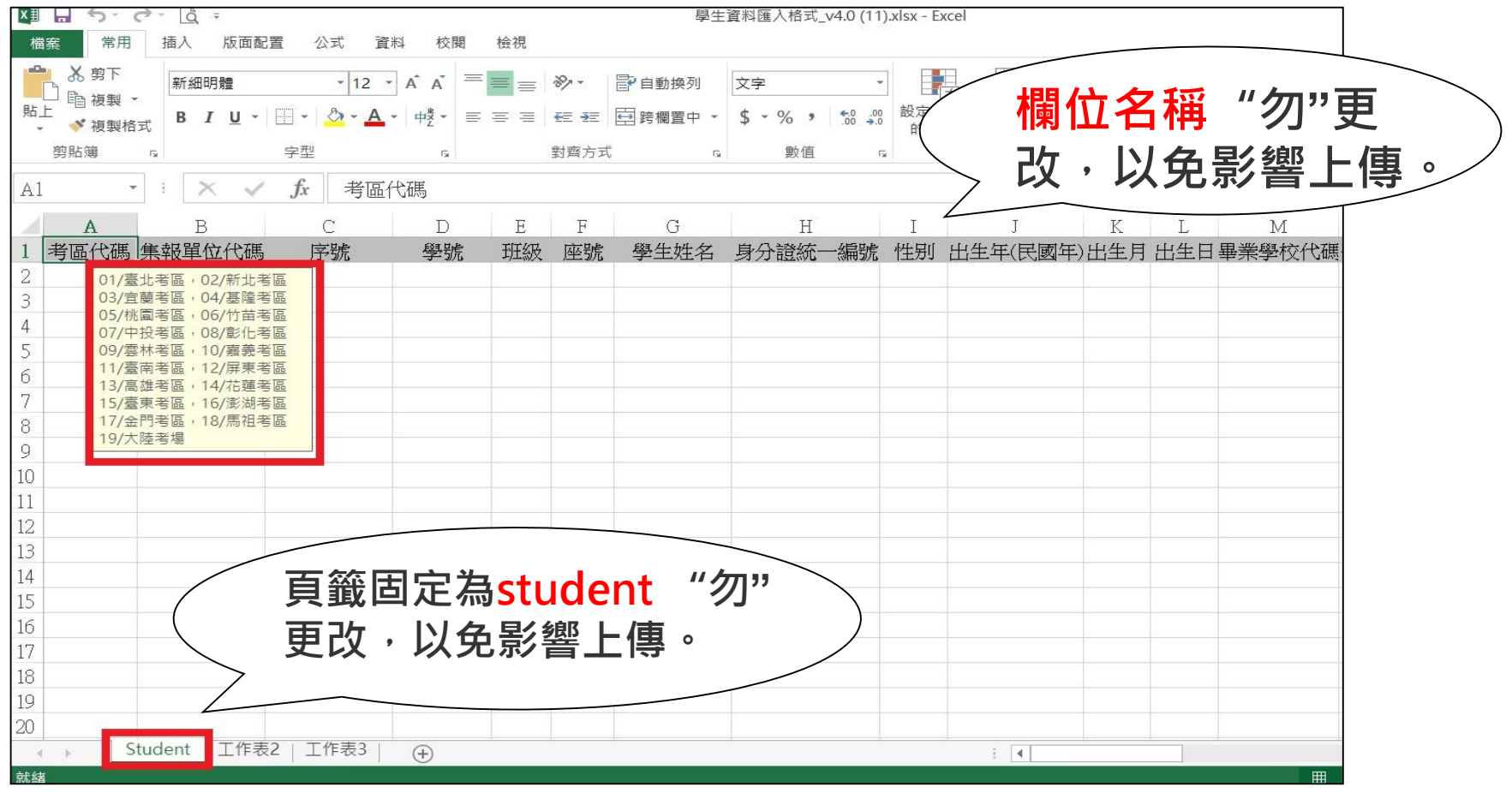

學生基本資料

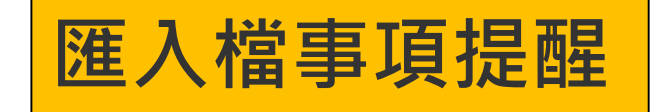

# 身分證

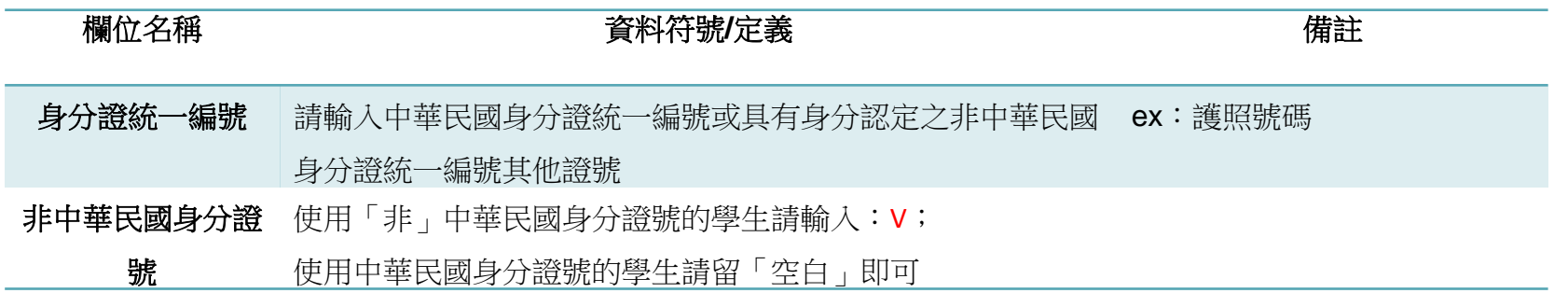

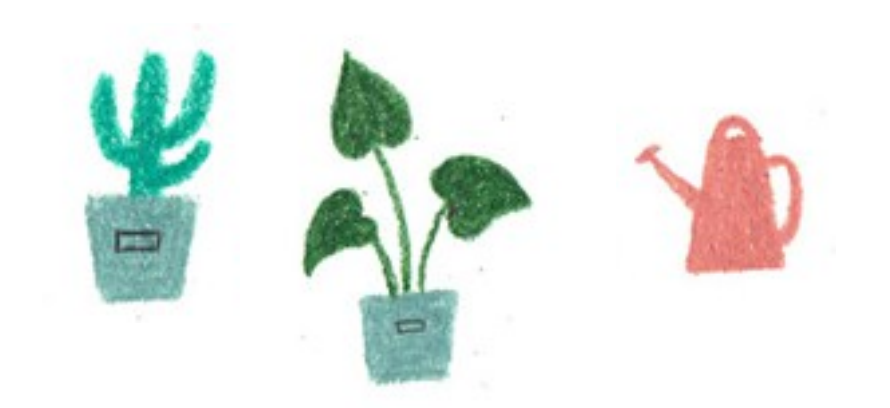

學生基本資料

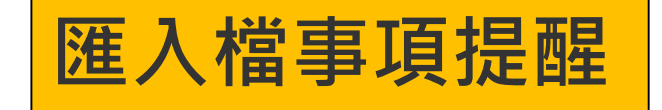

# 身分別

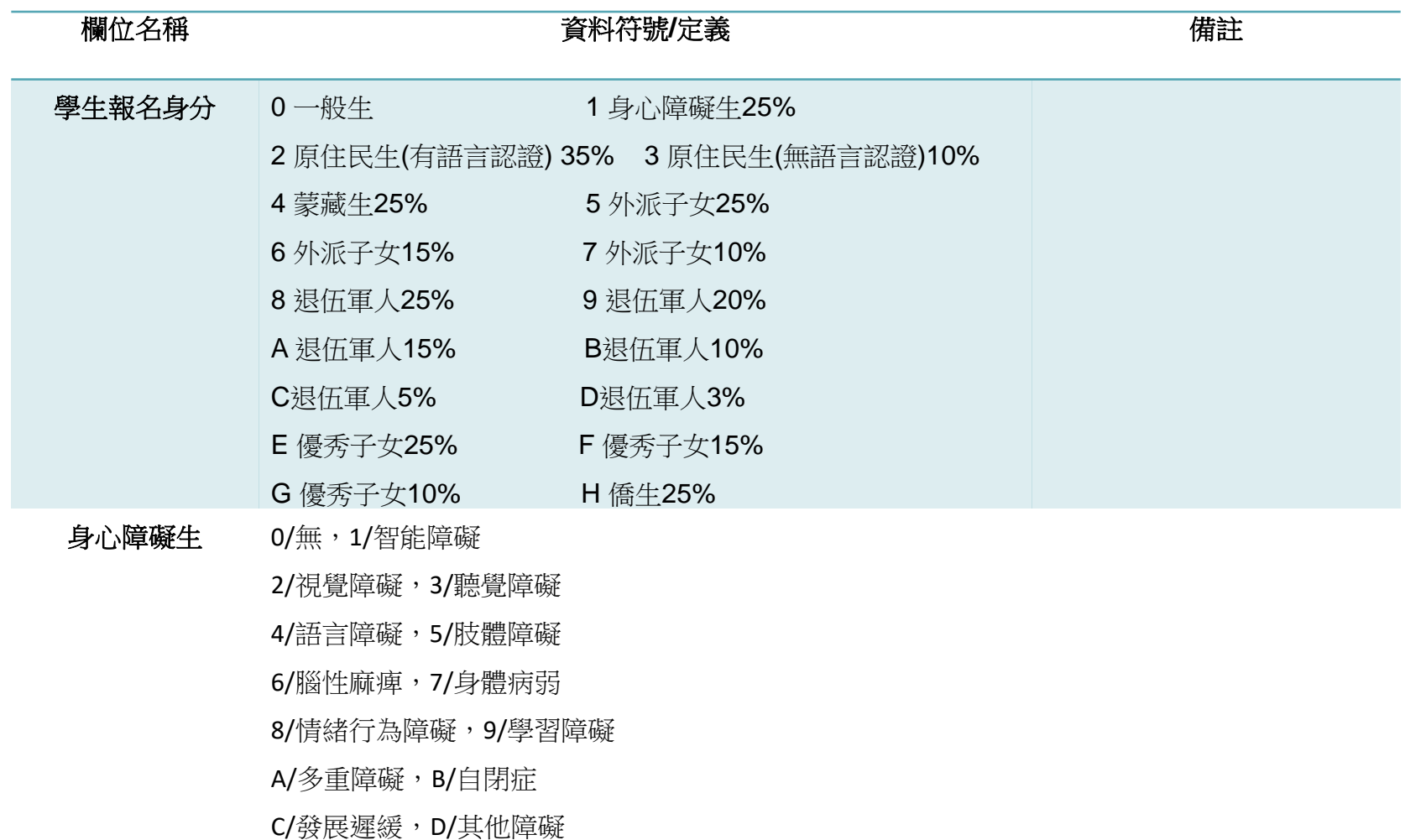

學生基本資料

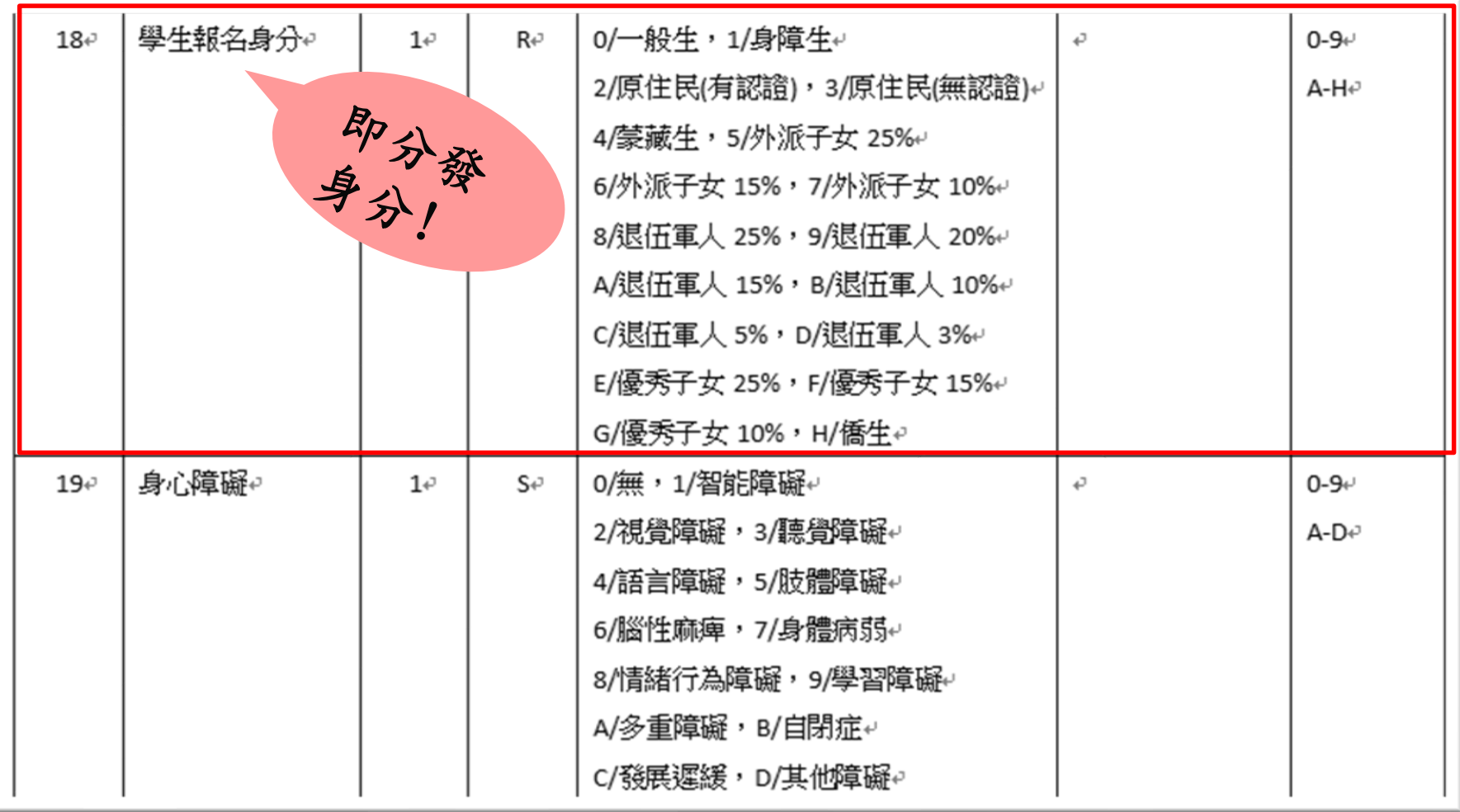

學生基本資料

## 港澳生-相關作業/學生資料查詢與編修

# 如遇港澳生,請至該生 的明細資料內手動修改

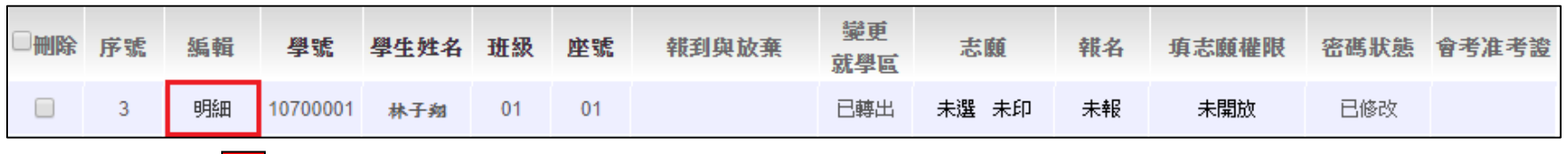

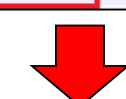

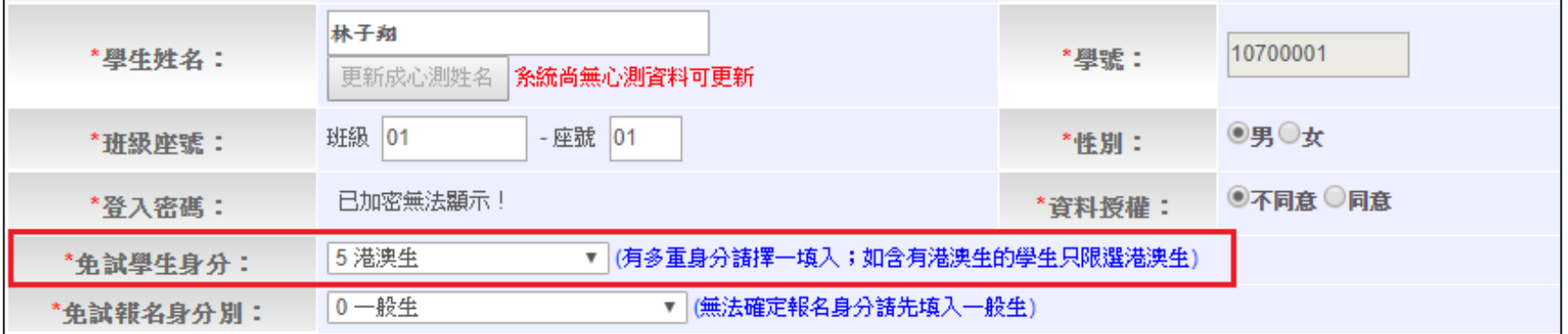

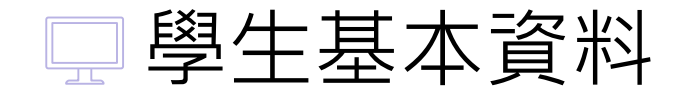

範例一

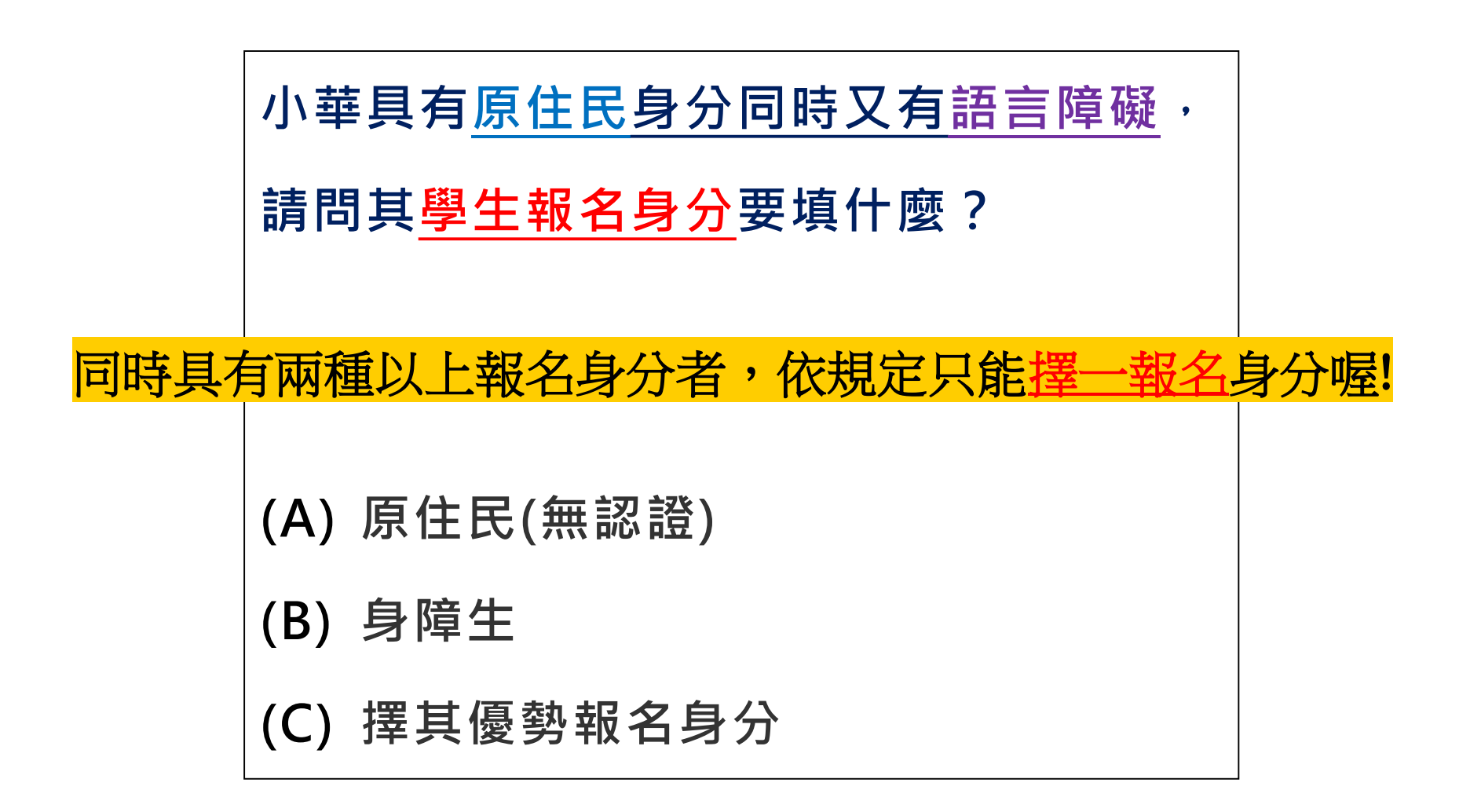

學生基本資料

範本檔  $\mathbb{R}^{\triangleright}$ 

### 如果您要將校務系統產出或手邊現有的學生**資料複製貼至範本檔**,複製資料時, **僅須框取要複製的數值資料**再貼至範本檔(滑鼠右鍵/**選擇性貼上『值』**), 如下方圖示。

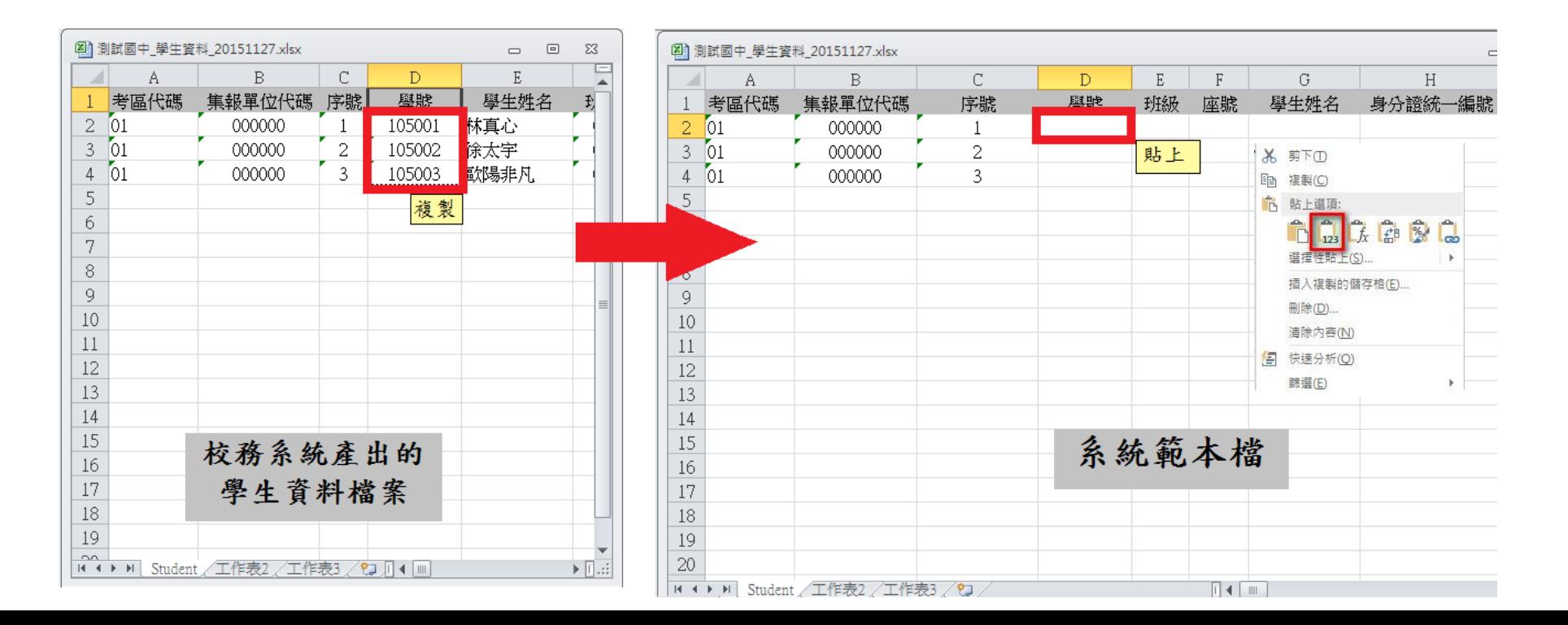

19

學生基本資料

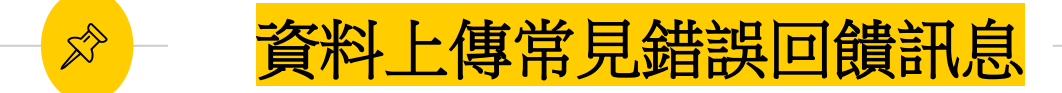

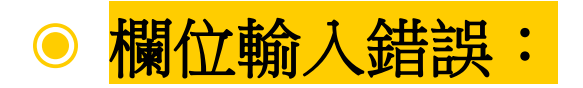

系統會告訴您學號○○○同學的哪一項欄位值有錯誤,請國中依範 本檔規定格式進行修正。

範例:

- 學號:1110001「考區代碼」輸入錯誤
- 學號:1110016 「市內電話」輸入錯誤,市內電話只可輸入數字

學生基本資料

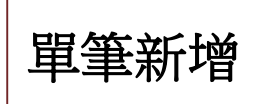

#### 相關作業/ 學生資料查詢與編修  $\mathbb{R}^{\triangleright}$

- ◉ 點選「**新增**」按鈕
- ◉ 新增完成,點選「**儲存**」,確認儲存成功

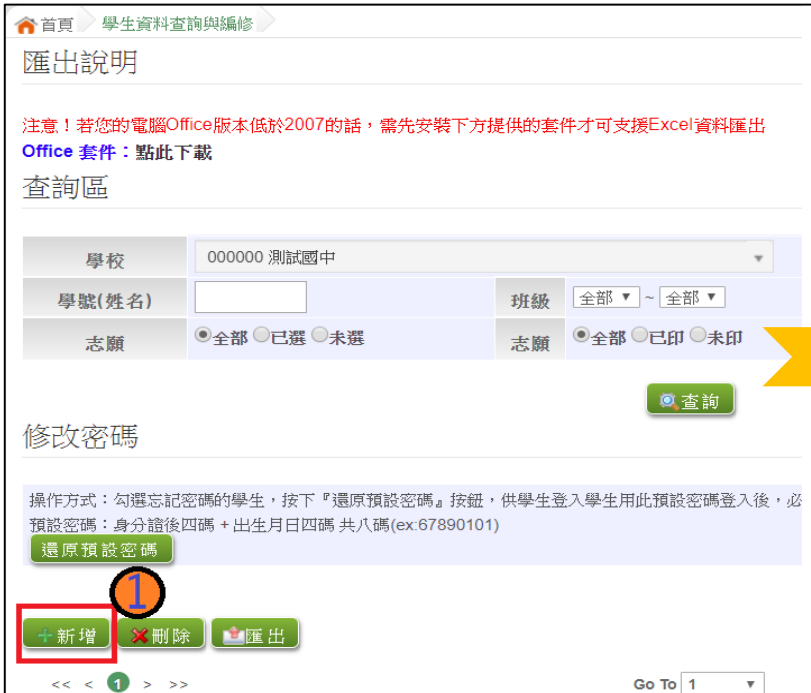

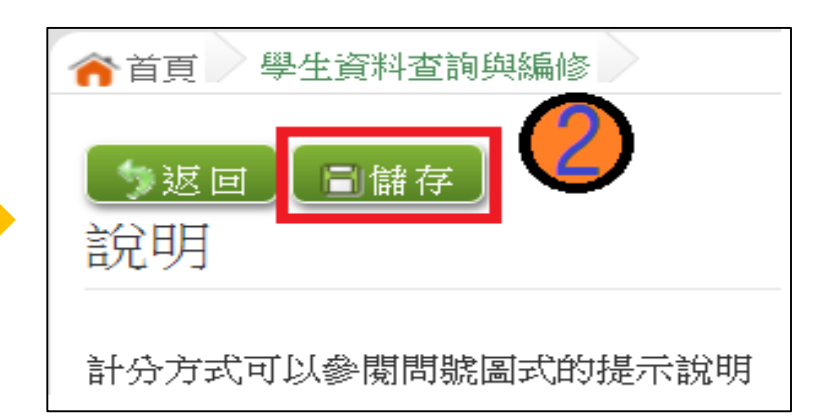

輔導老師帳號資料

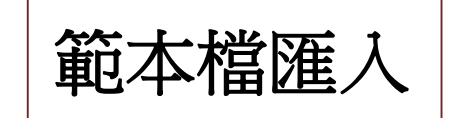

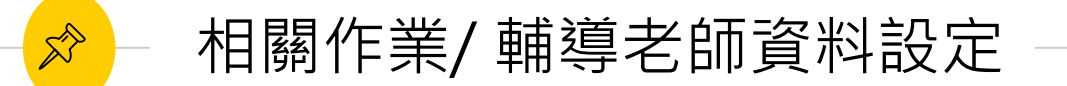

**◎ 下載「範本檔」,依範本檔建置輔導老師(班導師)帳號資料** ● 選擇檔案

◉ 匯入

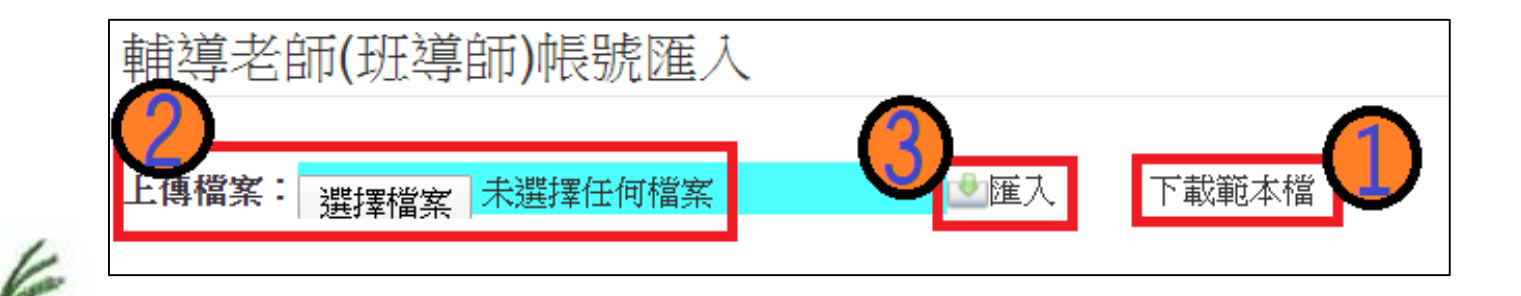

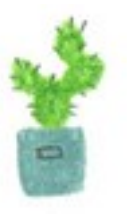

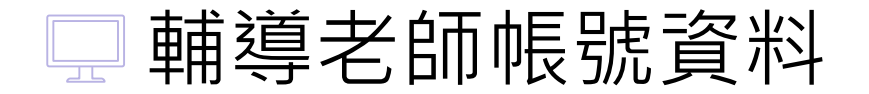

 $\overrightarrow{\mathcal{S}}$ 

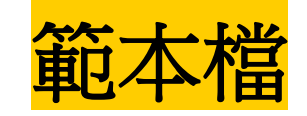

- ◉ 匯入帳號:1人1組"不可重覆"。
- 帳號名稱:可輸入「教師姓名」。(不可留白)
- 密碼:由國中承辦人員自行設定。
- 輔導班級代碼:多班級設定,請以「英文半形逗號」隔開。範 例:01,02,03
- ◉ 輔導老師忘記密碼:請國中端承辦人員協助查詢。

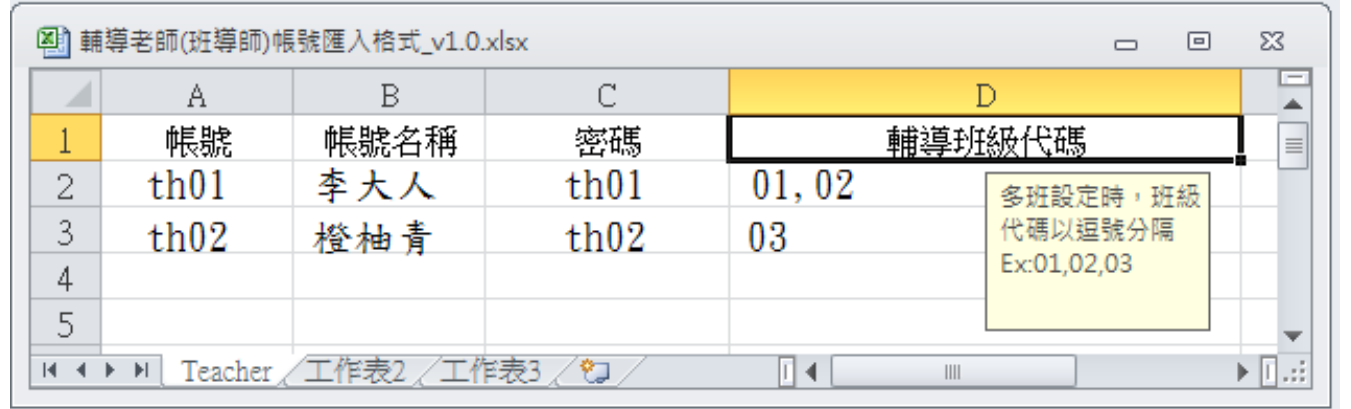

輔導老師帳號資料

 $\mathbb{X}^{\triangleright}$ 

單筆新增

相關作業/ 輔導老師資料設定

- ◉ 點選「**新增**」按鈕
- **◎** 輸入帳號、密碼、教師姓名, 勾選該名教師可瀏覽班級

◉ 點選「**儲存**」,確認儲存成功

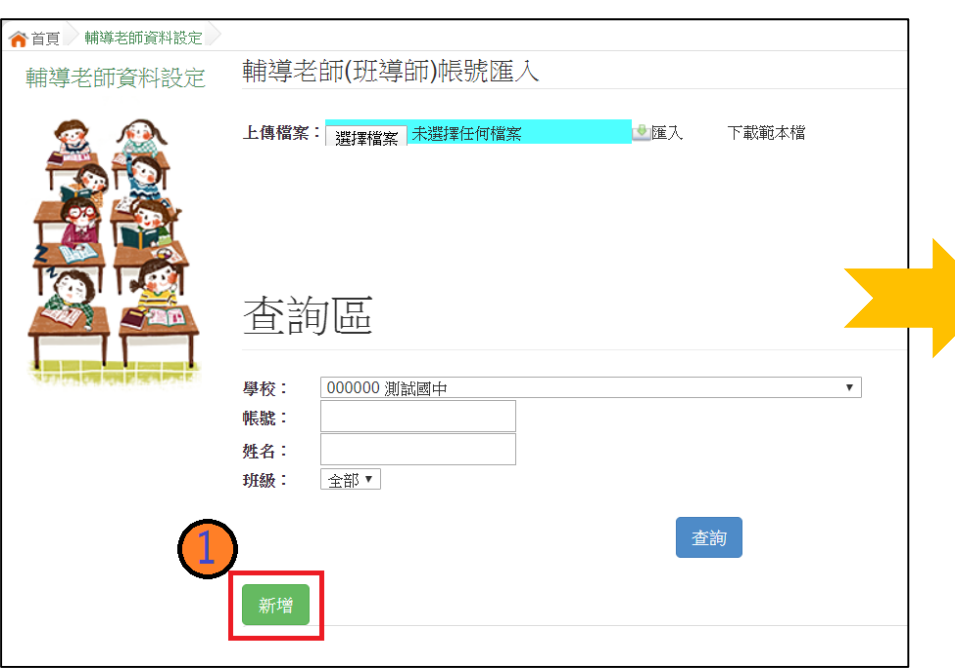

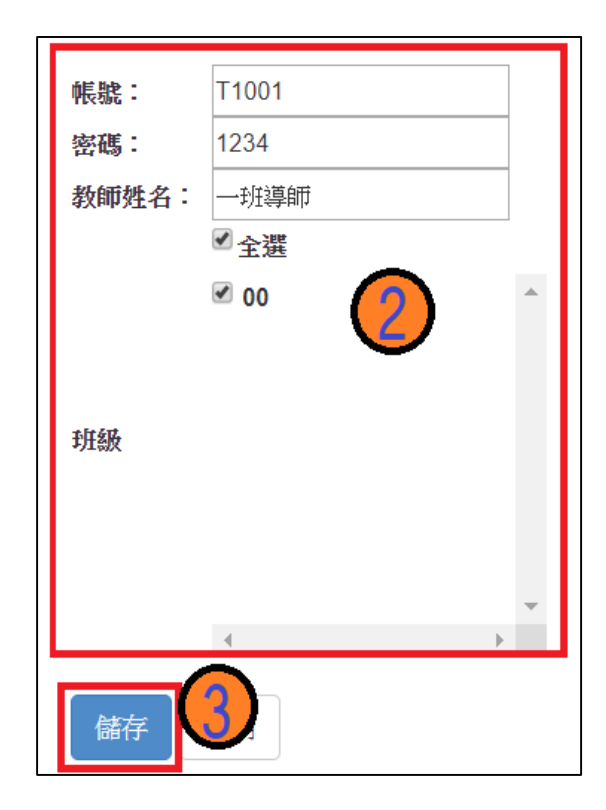

#### 還原「學生」預設密碼 ര<br>പ

- 相關作業/ 學生資料查詢與編修
- ◉ **查詢忘記密碼學生**:於**查詢區**輸入學 生之<u>學號或姓名,點選【查詢】按鈕</u>
- 勾選忘記密碼學生。

 $\mathbb{R}^{\triangleright}$ 

- ◉ 按下【還原預設密碼】按鈕。
- 確認學生密碼還原成功。

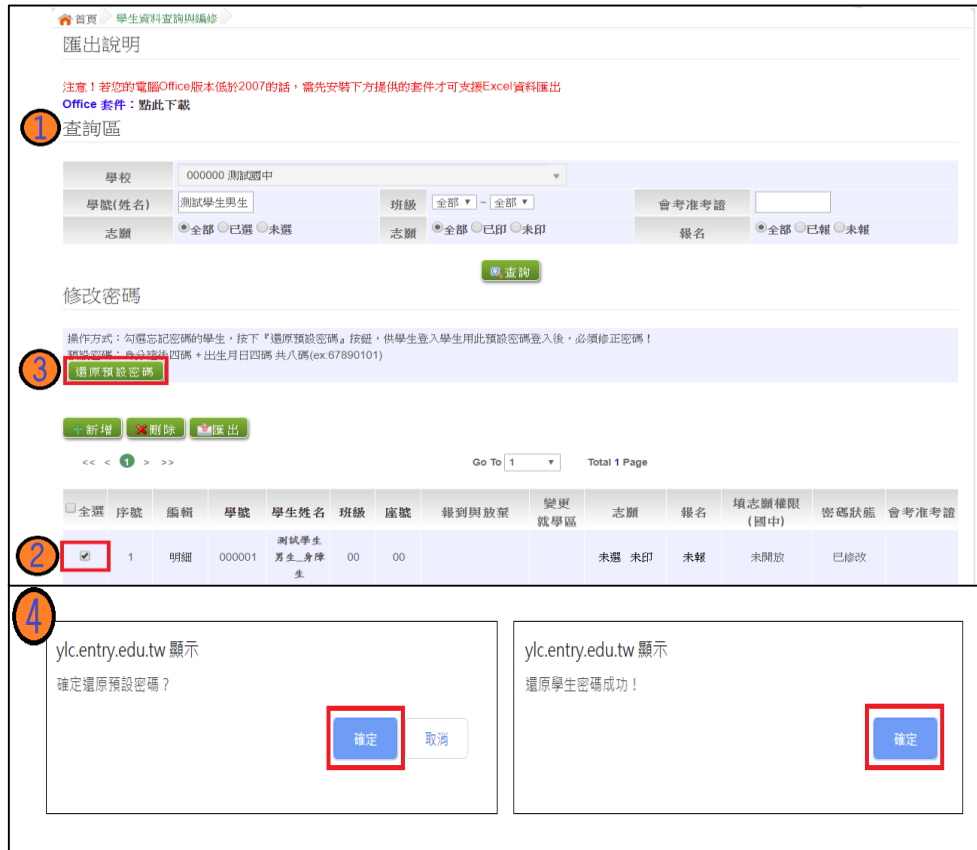

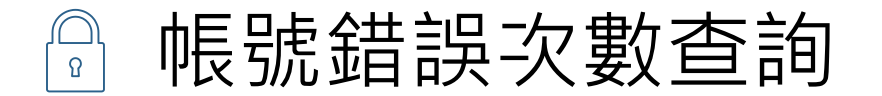

 $\mathbb{R}^{\triangleright}$ 

### 相關作業/ 帳號錯誤次數查詢

- 選擇清空次數的對象:於杳詢 區【權限】下拉選擇對象身分, 點選【查詢】按鈕。
- 勾選需清空次數的人員。
- ◉ 按下【清空錯誤次數】按鈕。
- ◉ 確認錯誤次數已無資料。

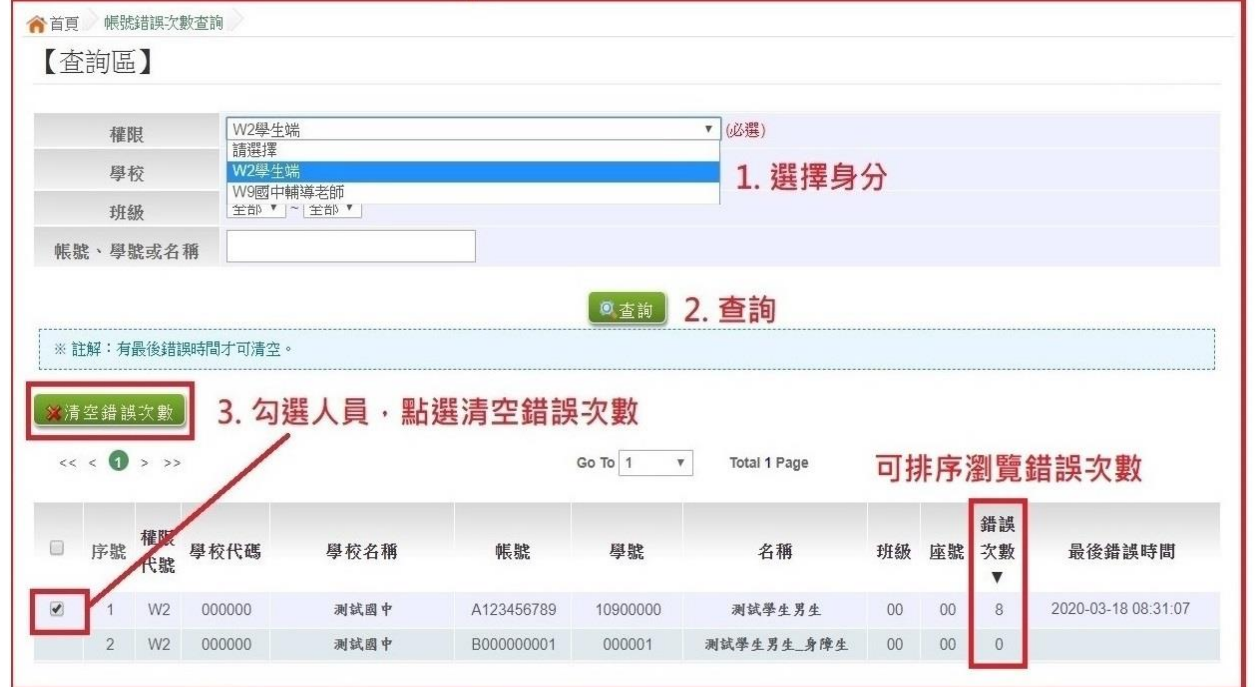

4. 學生即可再次登入, 若忘記密碼,

請至:相關作業 > 學生資料查詢與編修

勾選忘記密碼的學生,按下『還原預設密碼』按鈕

**※清空錯誤次數後,使用者以當時修改過的密碼登入。**

# 注意事項

 $\overrightarrow{\mathcal{E}}$ 

### 密碼設定規則說明

密碼規則設定 : 密碼長度 - 8碼 密碼規則-至少有一個數字 至少有一個小寫英文字母 至少有一個大寫英文字母

密碼錯誤設定:最大允許密碼錯誤次數-5次

若輸入錯誤次數已達最大允許密碼錯誤次數,帳號將被鎖定。

國中承辦人員解除鎖定→主辦學校 國中輔導老師解除鎖定→國中承辦人員 學生解除鎖定→國中承辦人員、國中輔導老師

- **◎ 使用"清空錯誤次數"功能,不會還原密碼。**
- "還原預設密碼"的同時,會一併清空錯誤次數。

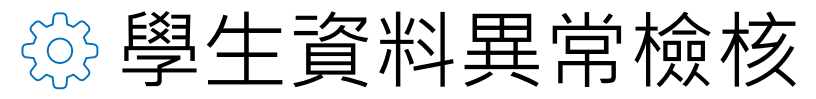

### 此檢核為提醒,未必為每項都需更正

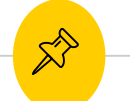

### 相關作業/ 學生資料異常檢核

### 常見異常原因

- 身分證重複:該名學生可能為轉學生,但原國中尚未把轉出的學生資料刪除, 故造成重複。
- 名字顯示問號:該名學生名字為難字,下載心測中心造字系統

### 常見異常原因可接受原因說明

名字字數:該名學生名字為2字,系統會判定為異常,若實際上為2字,可忽 略不處理

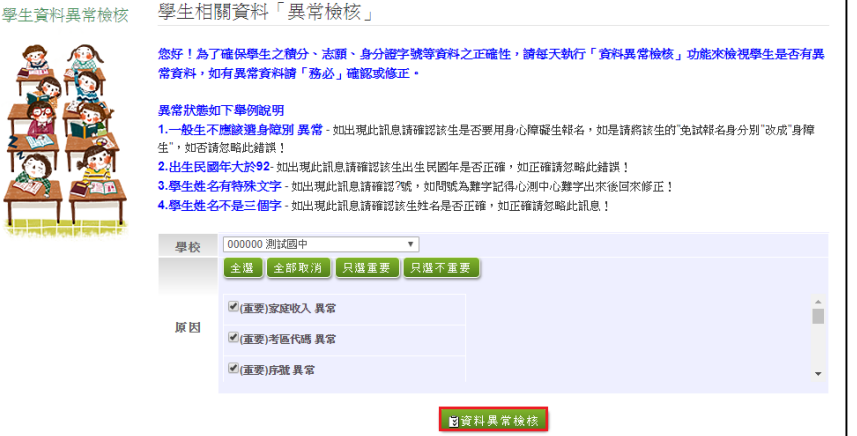

# **《 學生資料異常檢核**

#### 建議常常使用檢核功能

### **點選【相關作業】裡之【學生資料異常檢核】 點選【資料異常檢核】按鈕,系統會產出異常名單** ,請依異常原因進行修正。

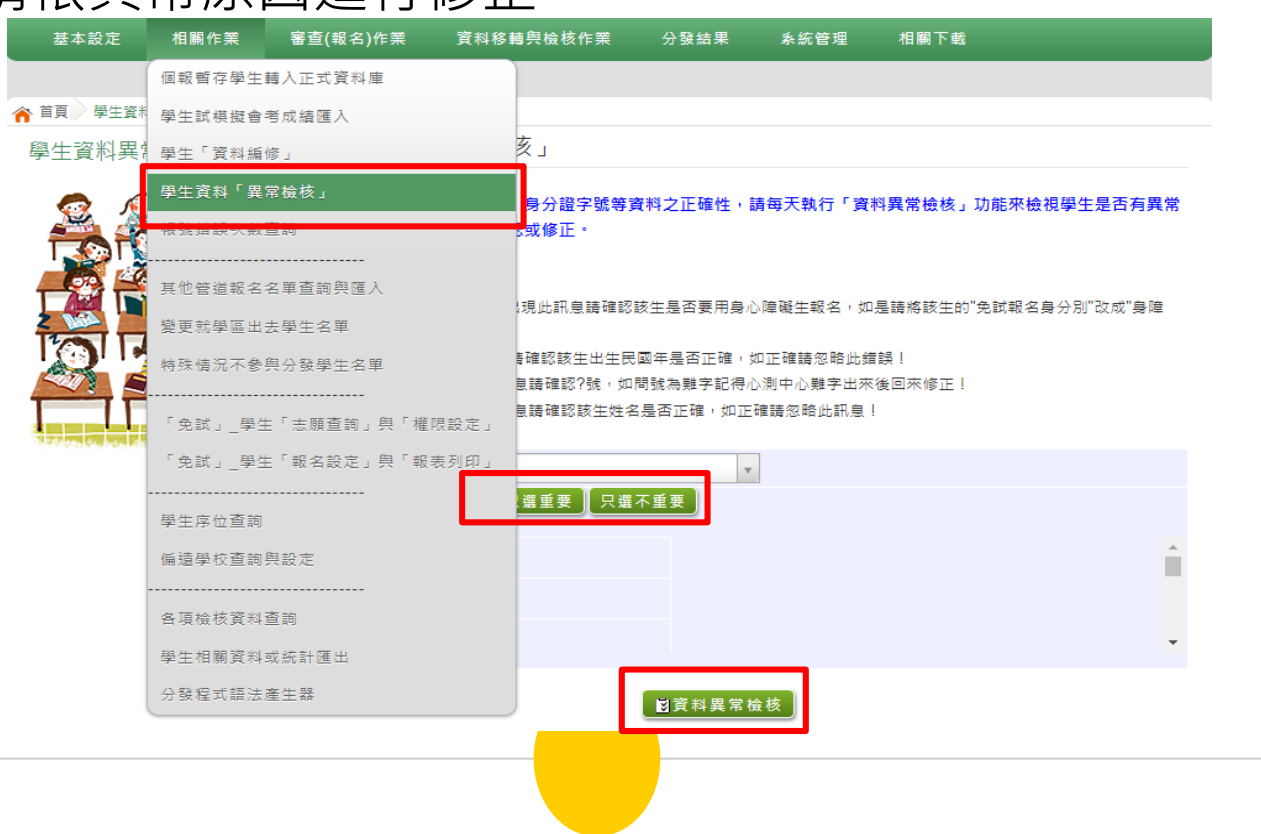

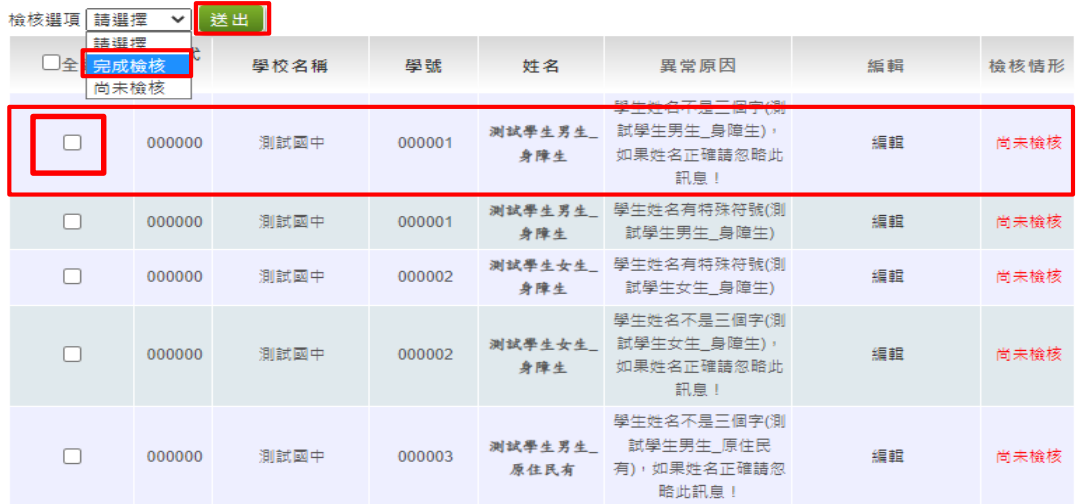

#### 檢核選項 完成檢核 > 送出

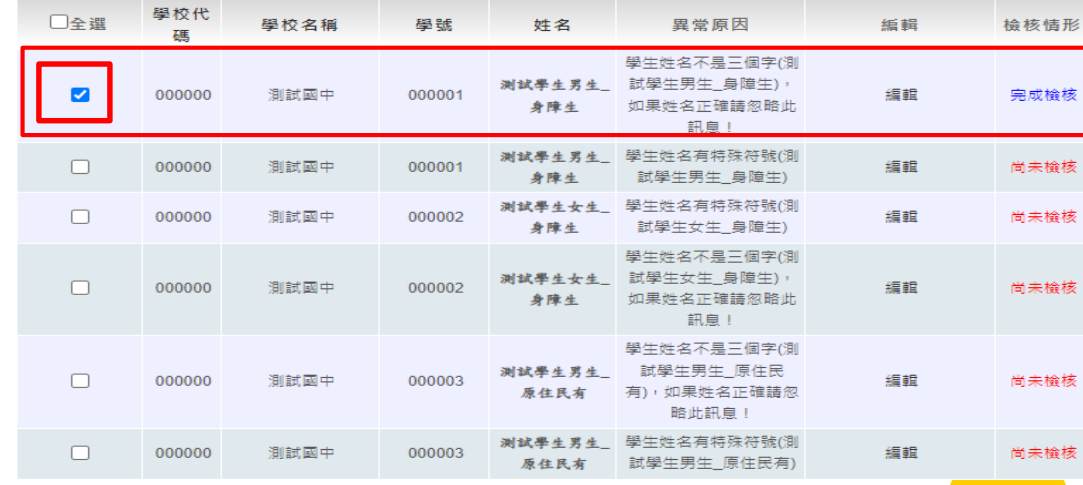

## **務必針對異常檢核中的筆數逐一做確認 針對已修正完畢的異常,將不會出現在 異常清單內**

- 針對資料異常中已確認無誤之學生,可至下拉 選單中選擇完成檢核,勾選已完成檢核之學生, 並按下送出。(該生會標示完成檢核)
- 針對尚未檢核的學生, 務必做確認, 並註記檢 核情形。

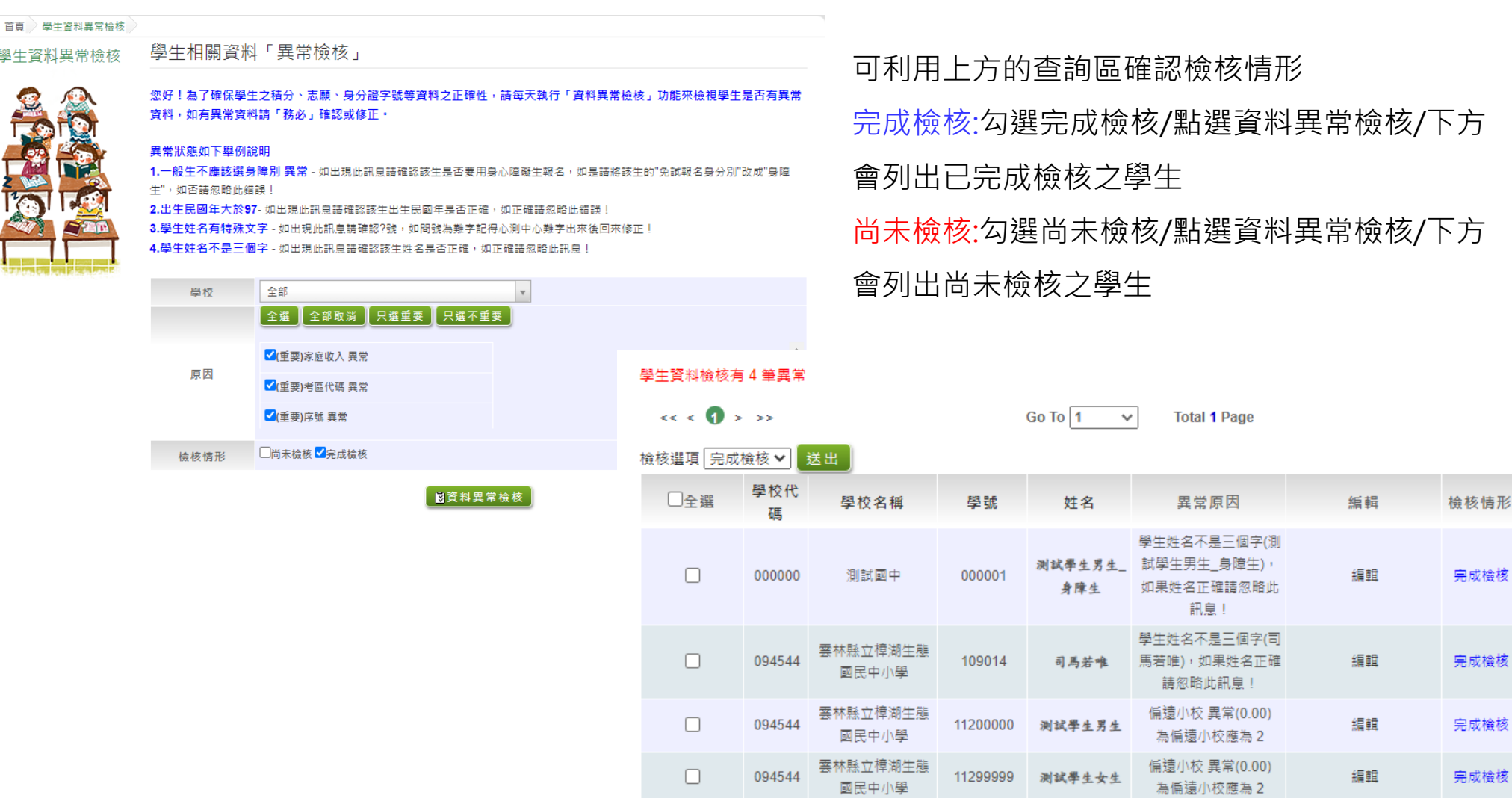

⋒

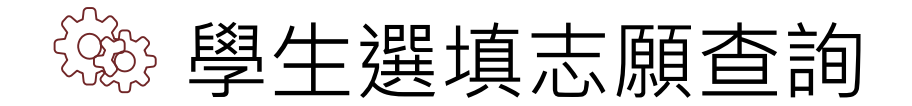

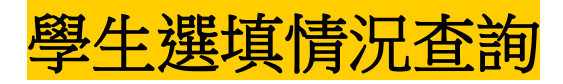

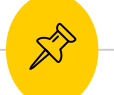

#### 相關作業/「免試」學生志願設定與查詢

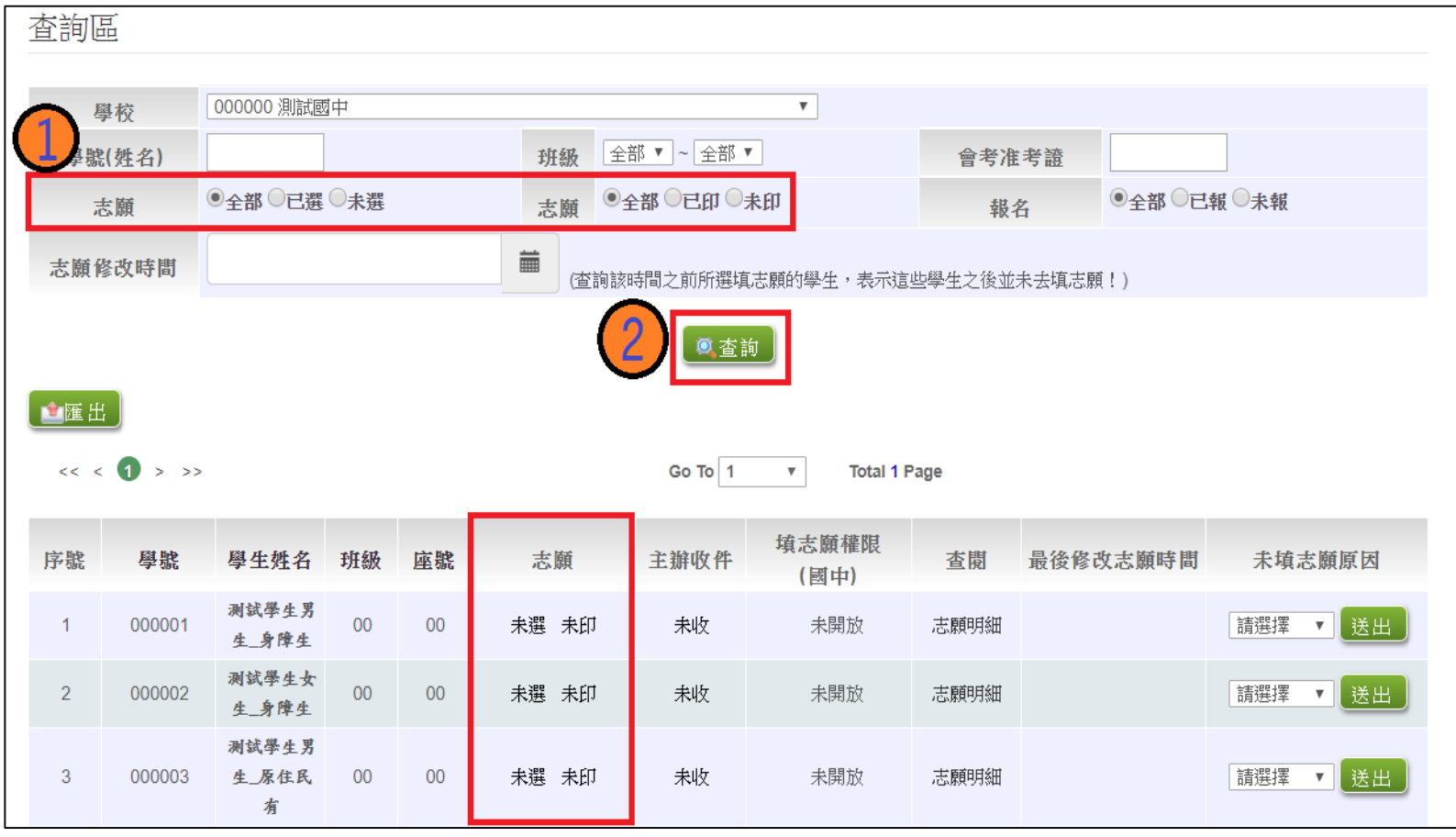

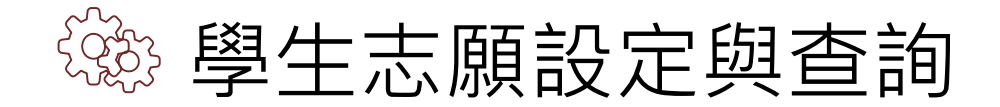

 $\mathbb{X}^{\triangleright}$ 

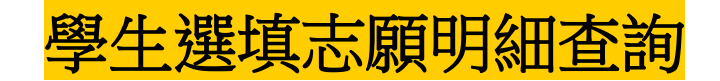

- 相關作業/「免試」\_學生志願設定與查詢
- 於查詢區輸入要查詢學生之學號或姓名。
- 點選【查詢】按鈕,則該名學生資料將會顯示於頁面下方。
- ◉ 於查閱欄位點選【志願明細】。

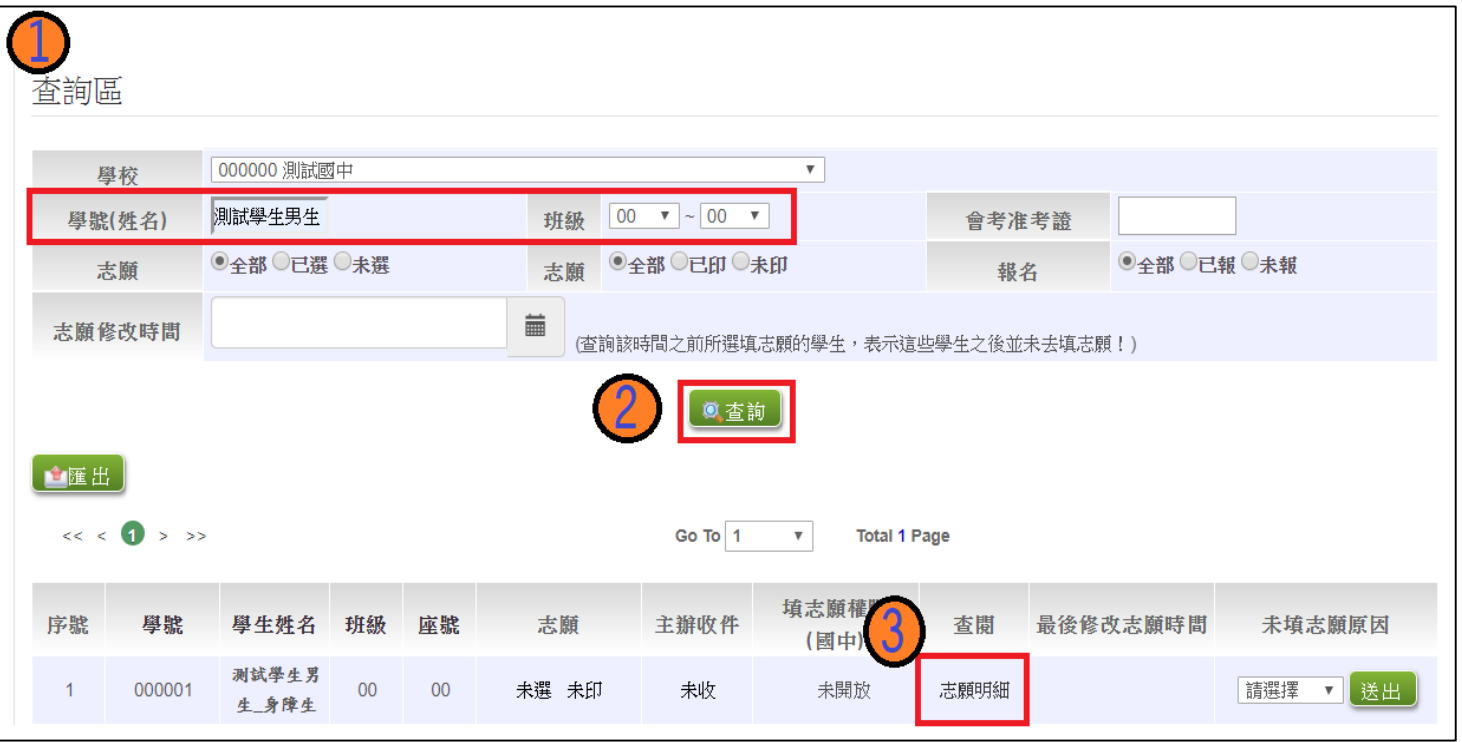

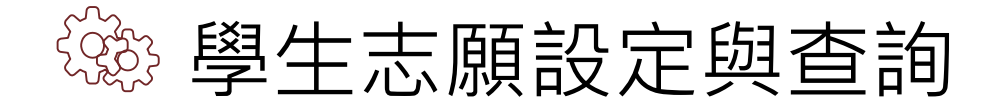

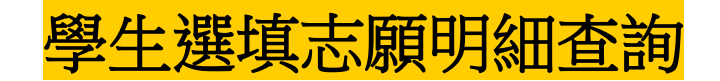

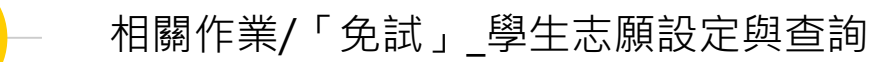

#### ● 即可瀏覽該名學生之志願明細資料。

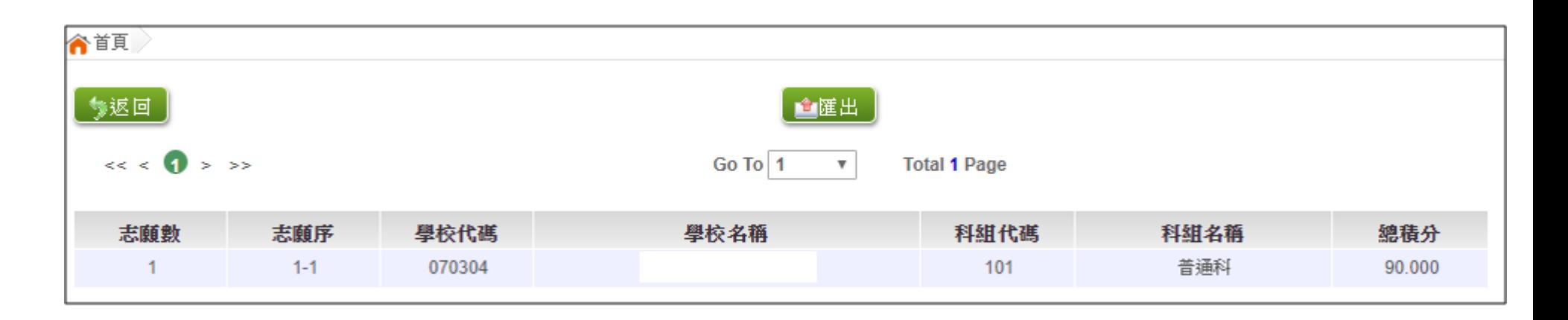

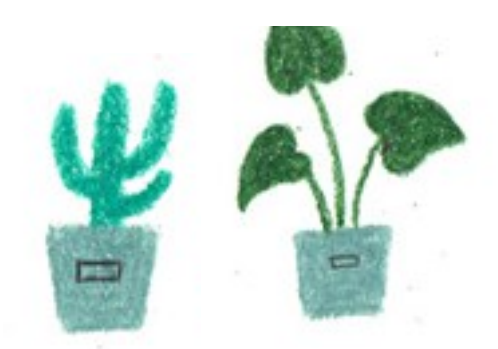

 $\mathbb{X}^{\triangleright}$ 

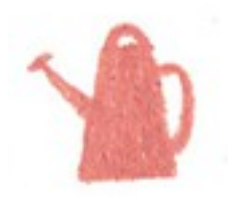

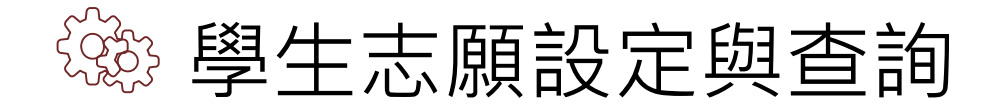

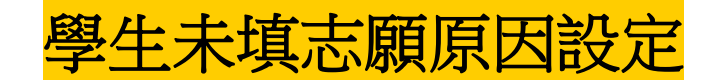

相關作業/「免試」\_學生志願設定與查詢

 $\mathbb{Z}^{\triangleright}$ 

於未填志願原因欄位的下拉選單選擇未填志願原因,完成後點選送出。

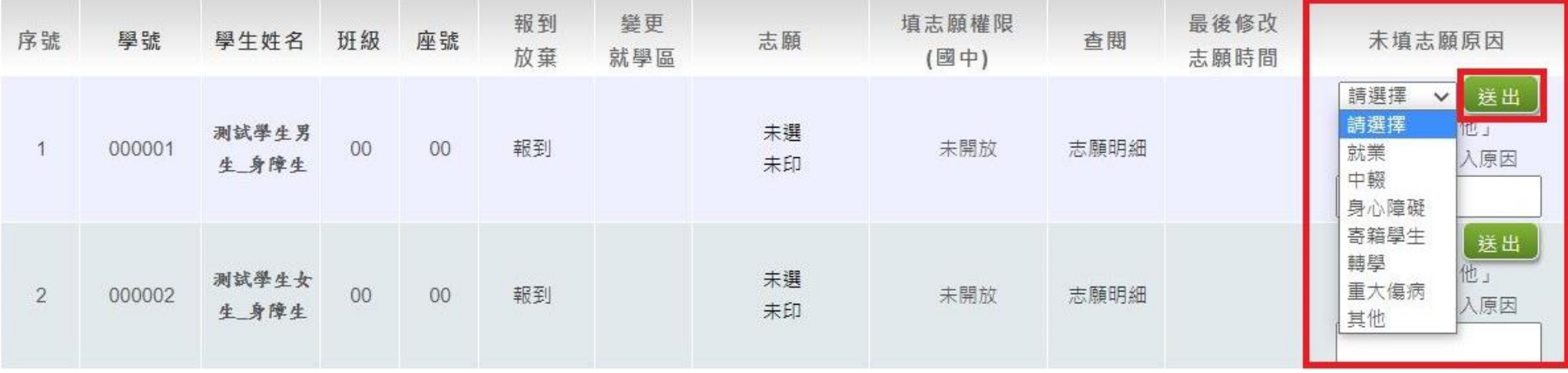

● 若原因為其他,可於下方輸入未填志願原因。

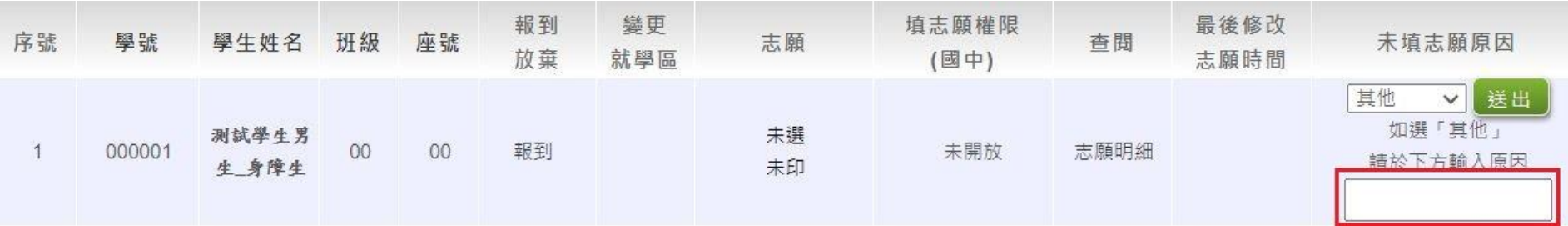

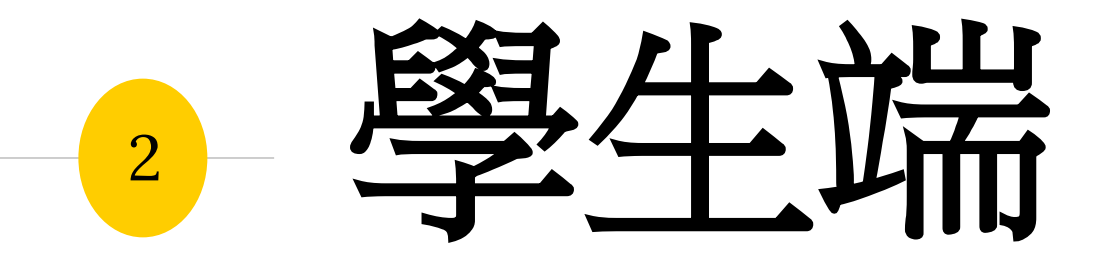

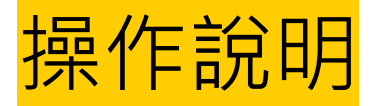
測試學生帳號

 $\overrightarrow{\mathcal{E}}$ 

系統建置給國中端**Demo**使用之測試學生

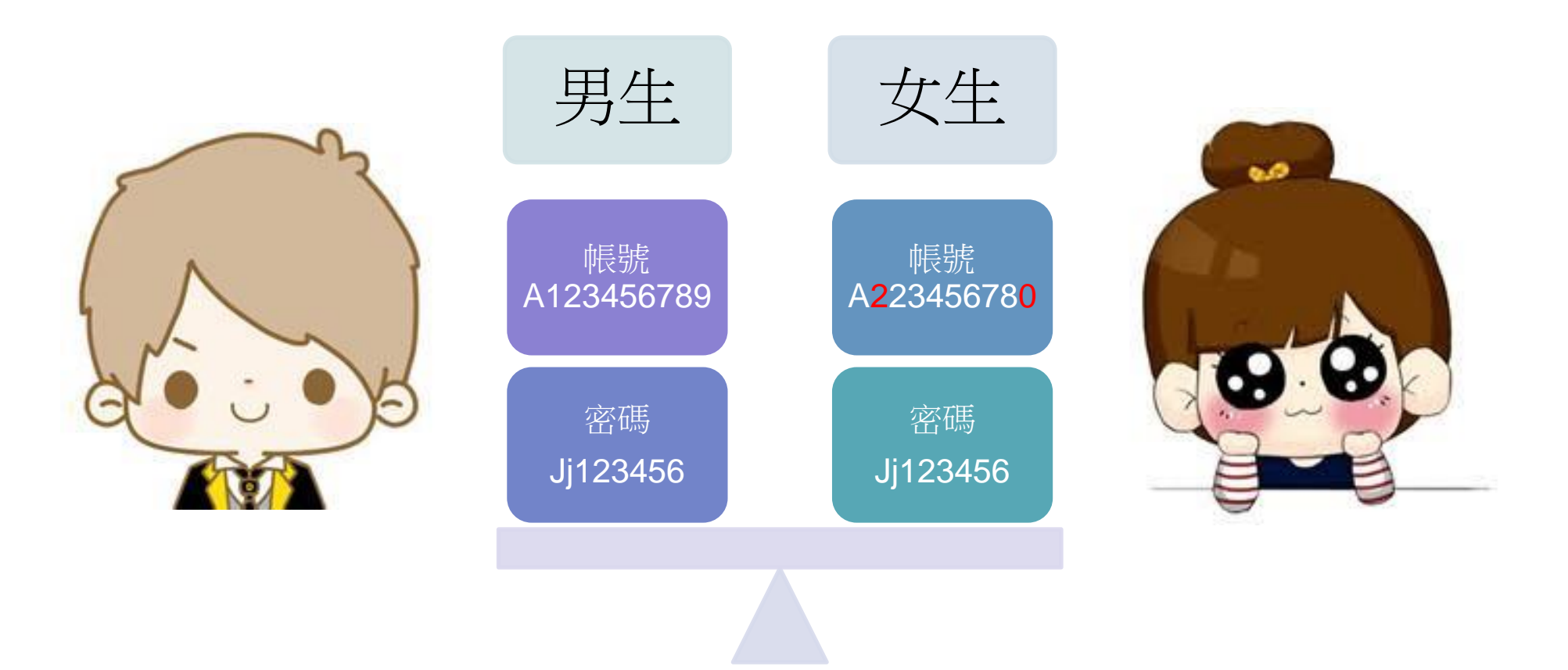

**請不要修改他的資料及密碼, 也請不要再另外建置其他測試帳號喔!**

# 貼心提醒

- ◉ 模擬選填志願期間,首次登入志願選填頁面,**務必先完 成適性輔導問卷填報,才可選填志願**。
- ◎ 建議選填過程中,每隔一段時間**按下「儲存志願」按鈕**, 以避免停電等情況導致所選志願遺失。
- 選填完畢, 務必**按下「儲存志願」按鈕**, 並至「查詢我 的志願資料」頁面確認您選擇的志願及排序。
- 志願選填開放期間尚未列印報名表前,可無限次修改志 願及變更順序。
- ◉ **安全性考量,在選填志願期間若要離開位置,務必先登 出**

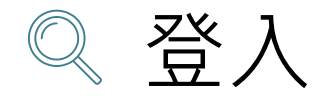

學生登入  $\hat{\mathbb{X}}$ 

## 依使用者不同,選擇您要執行的身分

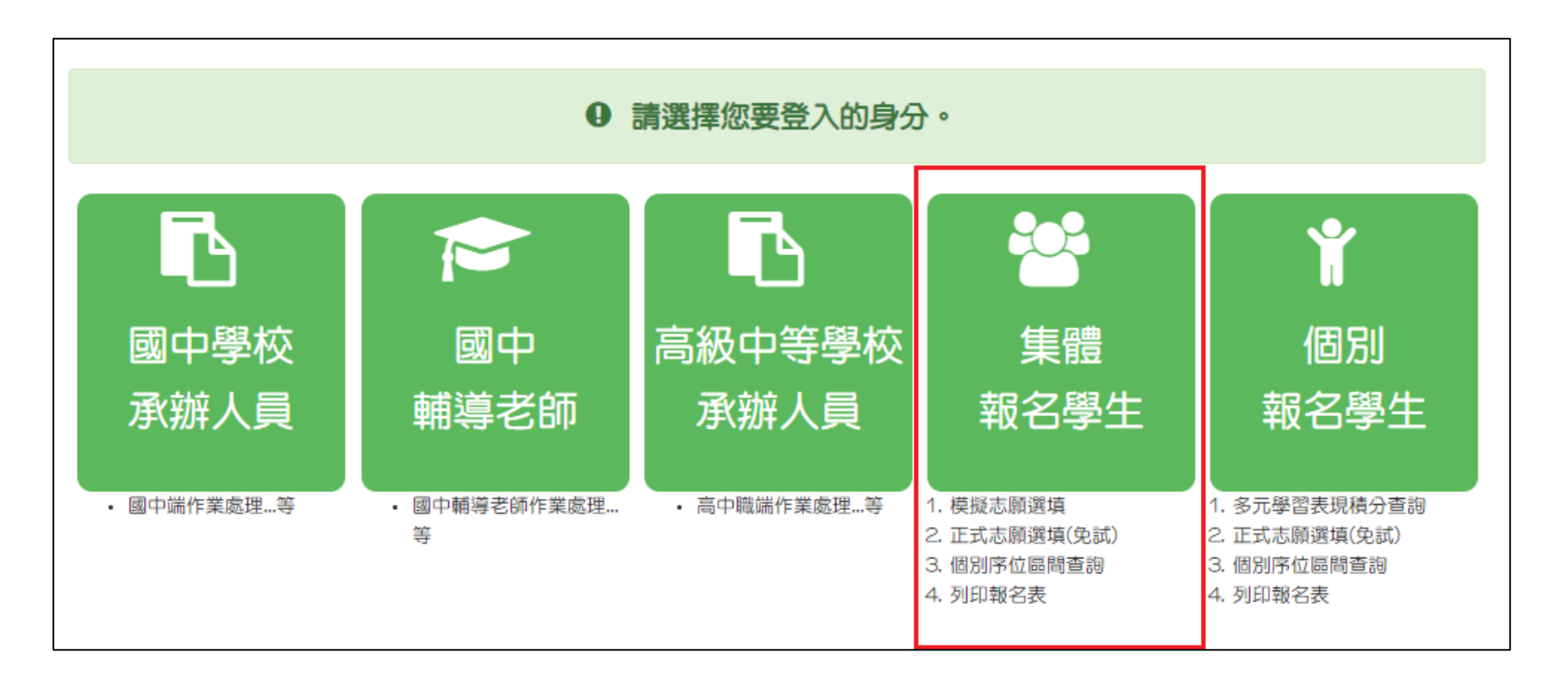

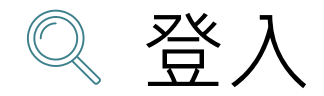

 $\hat{\mathbb{X}}$ 

學生登入

忘記密碼

登入

# 依系統畫面指示,輸入登入資訊

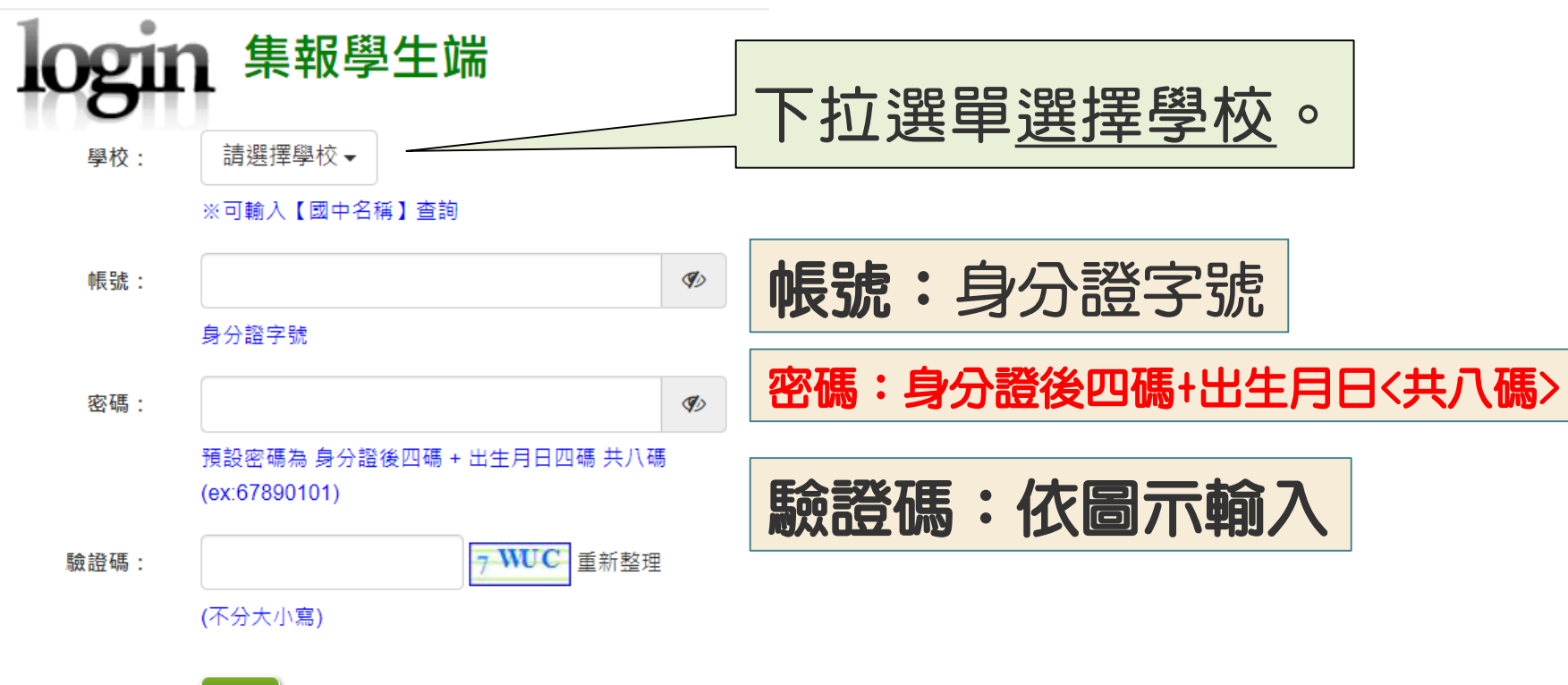

修改登入密碼 |∩<br>| മ

## 修改登入密碼,確定儲存後,系統會自動登出, 請以新密碼再次登入系統。

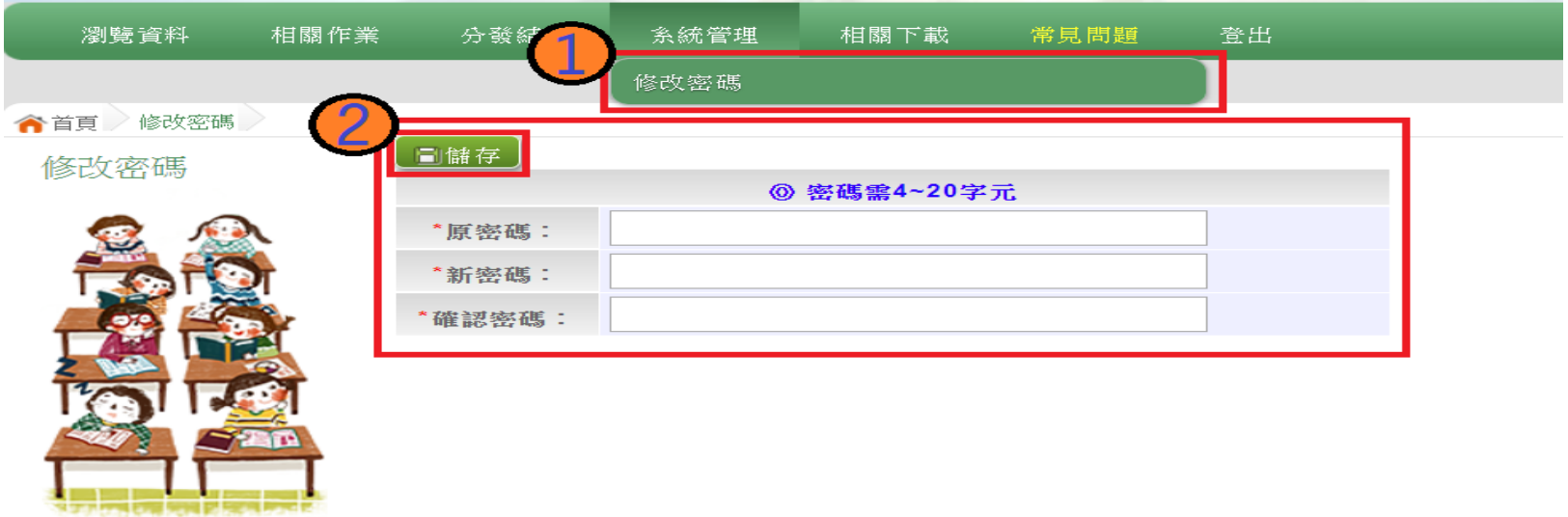

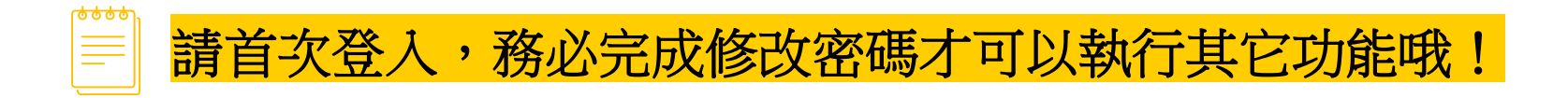

## 資訊安全宣告

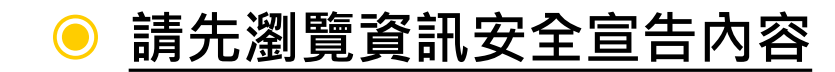

◉ **勾選 我已閱讀並接受上述內容**

#### ◉ **點選「確認送出」按鈕**

#### 資訊安全宣告

 $\Box$ 

非堂歡抑您光願「 高级中等學校免試入學報名及志願分發系統平台」(以下簡稱本網站),為了讓您能夠安心的 使用本網站的各項服務與資訊,特此向您說明本網站的資訊安全政策如下:

#### 適用範圍

● 以下的纲站安全政策,通用於您在本纲站瀏覽時,所涉及的個人資料煎集、運用與保護,但不適用於本纲站以外的相關連結網| 站,也不適用於非本網站所愛託或參與管理的人員。

● 凡經由本網站連結之其它網站,均有其專屬之隱私權保護與資訊安全政策,概與本網站無關,本網站亦不負任何連帶責任。當 您在這些網站時,關於個人資料的保護,適用各該網站的隱私權政策。

#### 個人資料的蒐集與使用方式

● 本網站會記錄一般瀏覽時的規關行徑,包括使用者上站的IP位址、使用時間、使用的瀏覽器、瀏覽及默選資料記錄簿,此記錄 為內部應用,決不對外公布。

●本網站所收集的個人資料,會對其個人或全體資料作分析,以利提昇本網站的服務品質與學術研究,。

● 本網站不主動寄送任何電子郵件。若您收到偽造本網站寄送的廣告或垃圾郵件,請諒解此部分並非本網站所能控制範圍,也無 法負擔任何责任。

453 S. Hele, Z., 444 bb; FM 410 00

#### ☑ 我已閱讀並接受上述內容

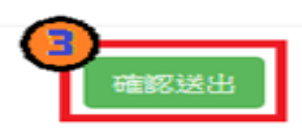

# 適性輔導問卷調查

C

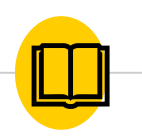

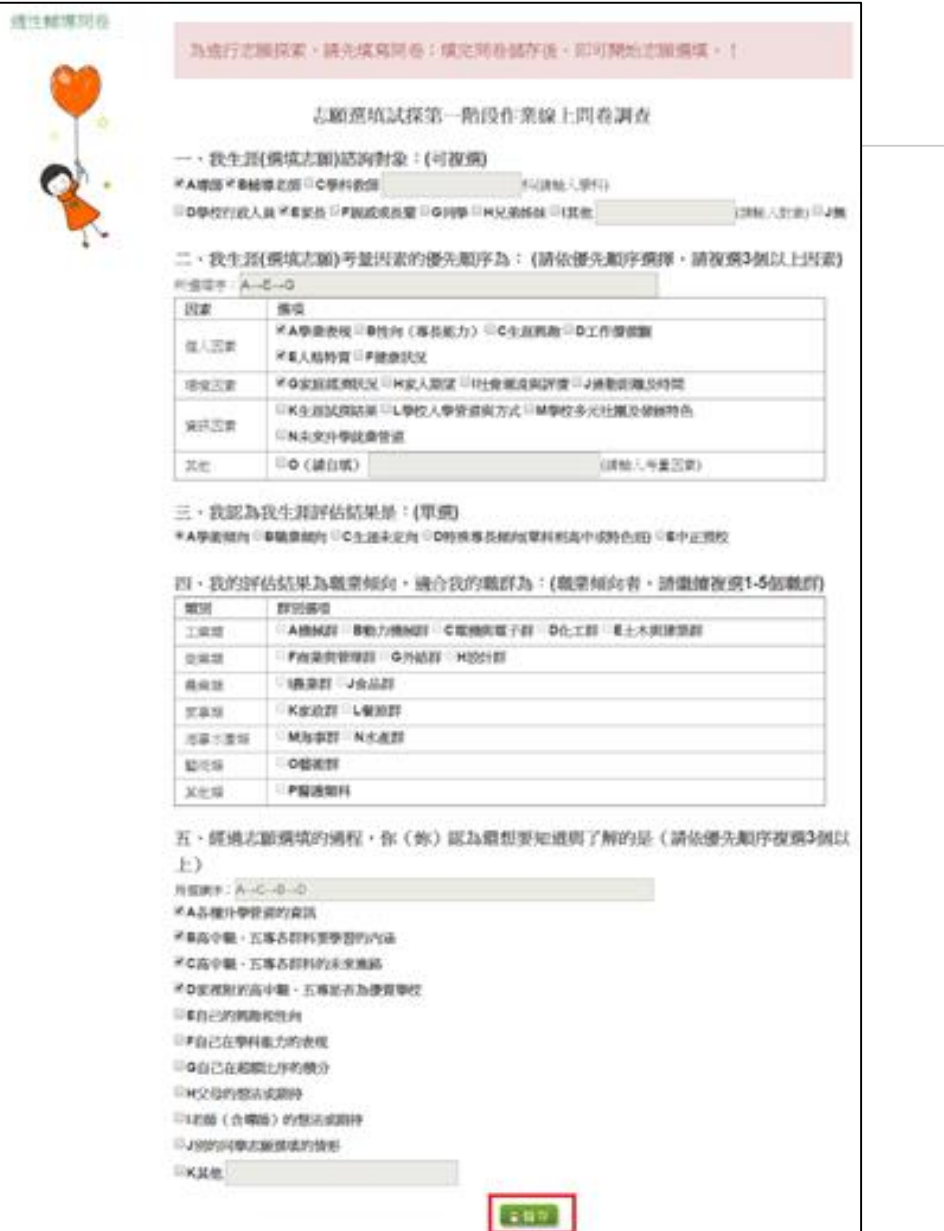

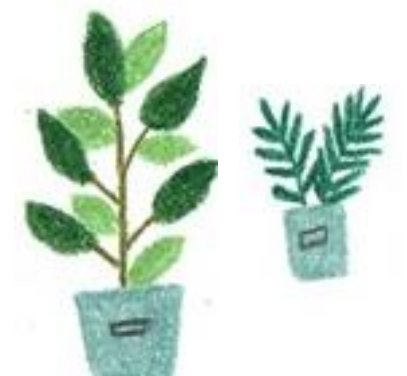

## 基本資料暨比序項目積分資料查詢

志願選填相關作業/基本資料及比序項目積分資料查詢

 $\Box$ 

### ◉ **系統會直接下載「學生基本資料暨比序項目積分確認單」**

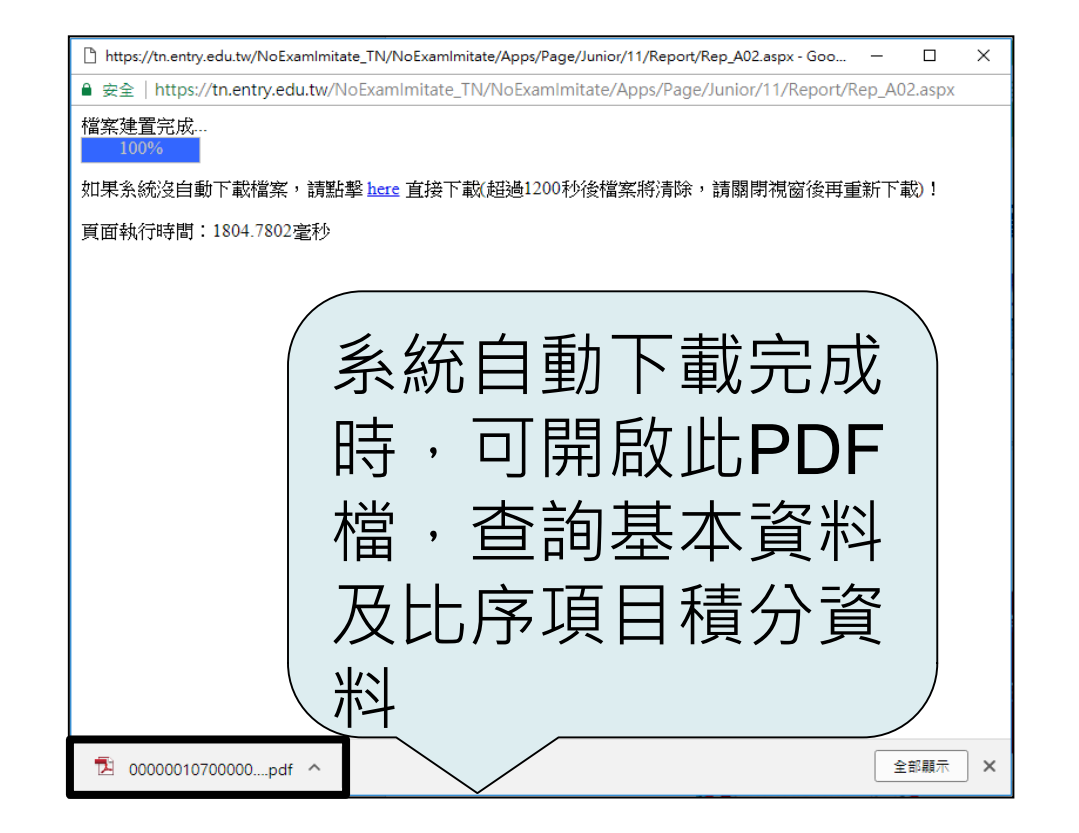

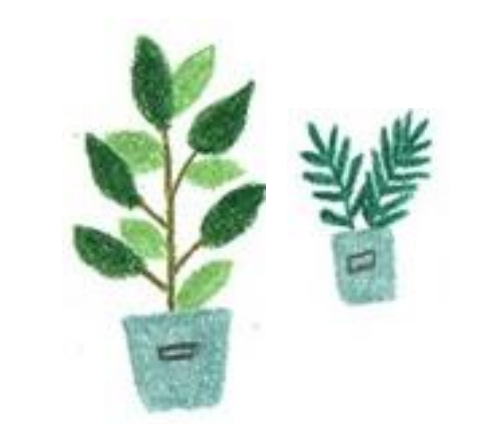

# 個別序位區間查詢

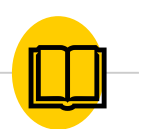

志願選填相關作業/個別序位查詢服務

### **◎ 請先設定網頁可顯示彈跳視窗功能**

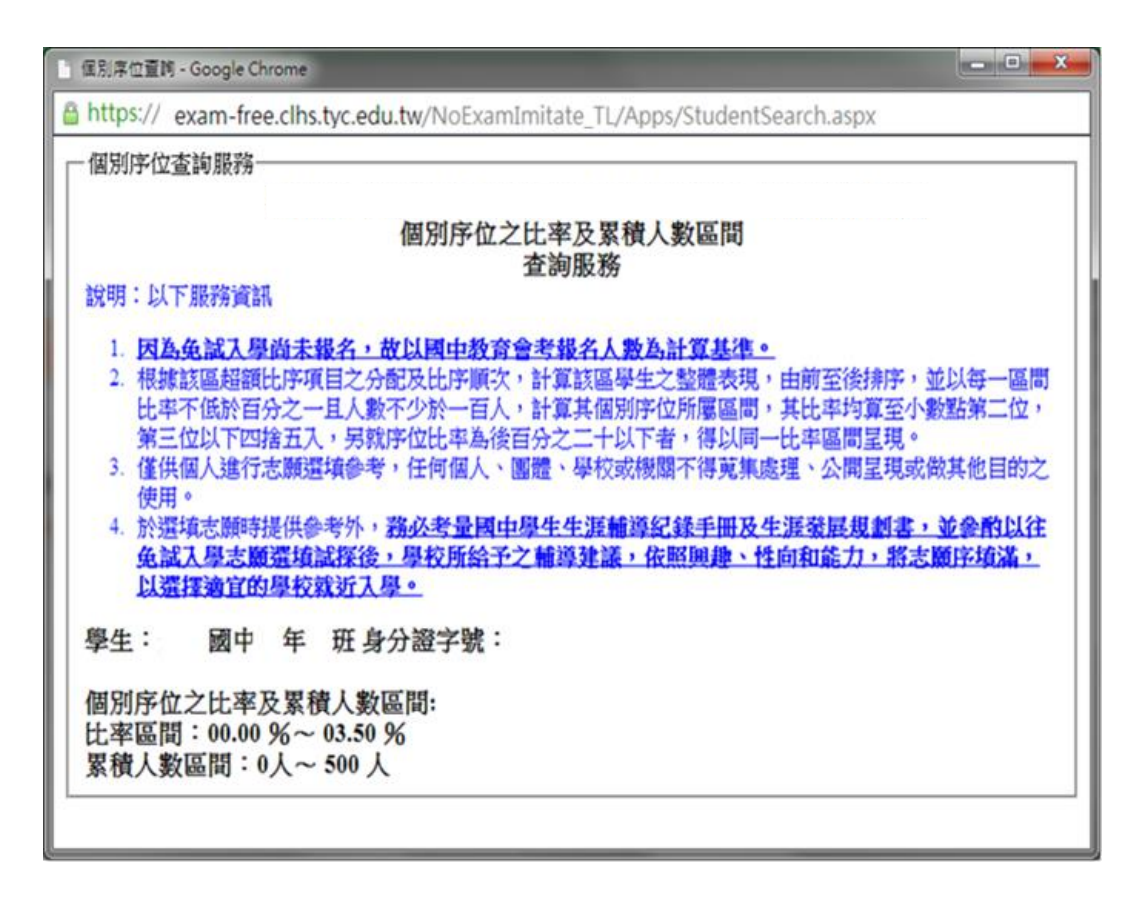

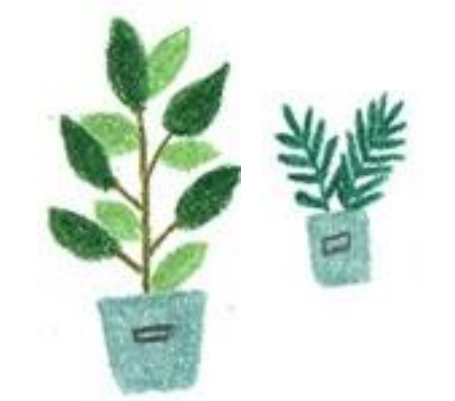

## 免試志願選填功能

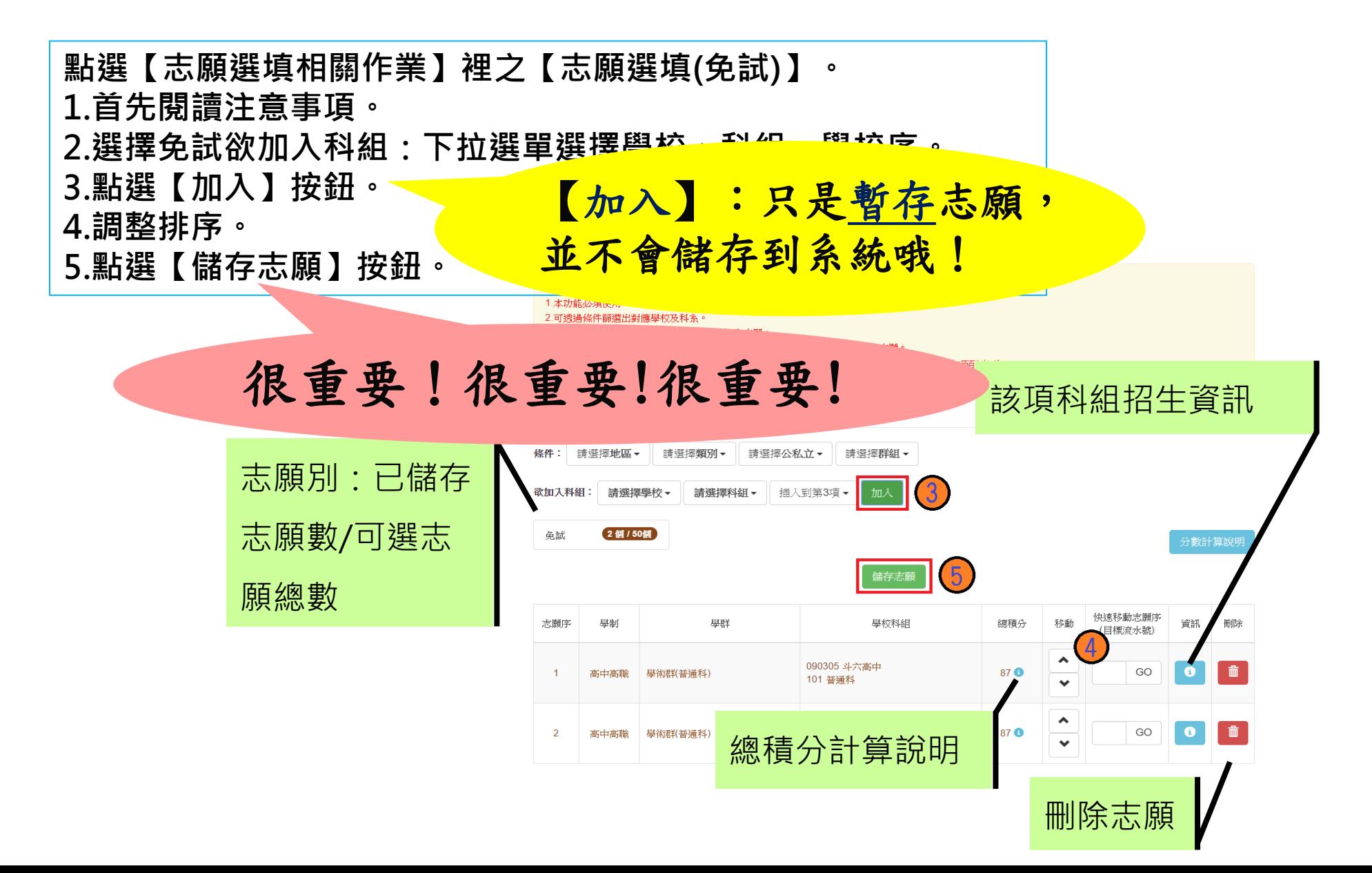

# 免試志願選填功能

### ⚫ **排序功能說明**

➢ **上下移動**

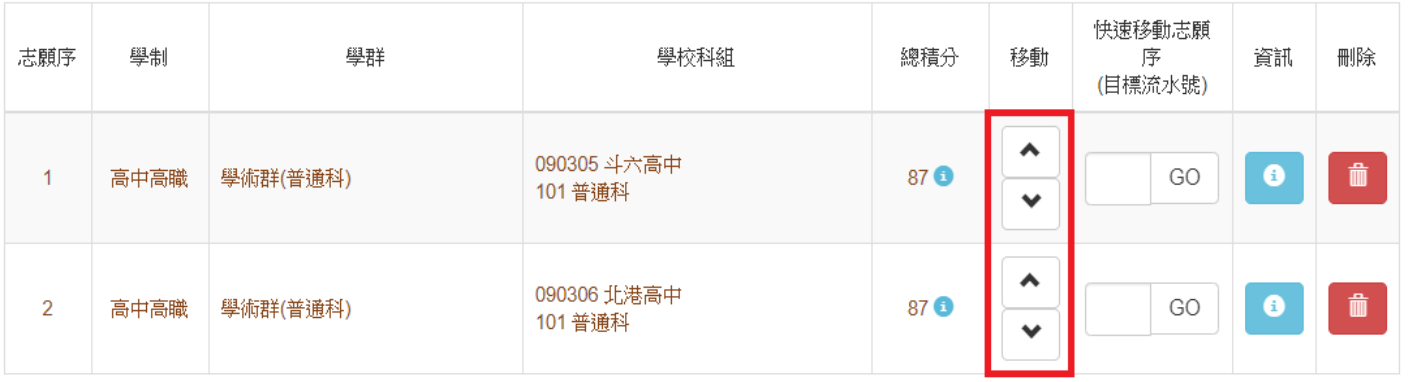

➢ **快速移動志願序**

### 輸入目標分發編號,再按下Go按鈕。

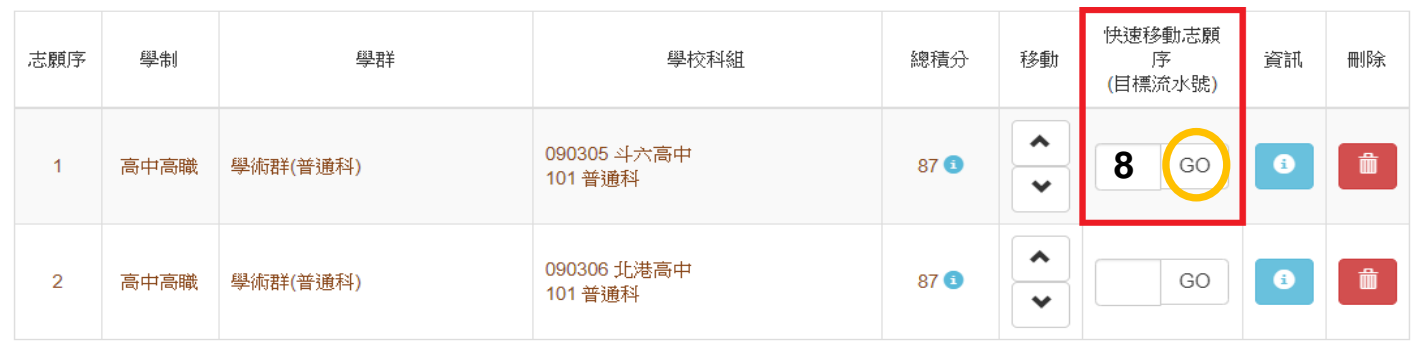

## 查詢我的免試志願資料

#### 志願選填相關作業**/** 查詢我的志願資料

### ● 儲存志願完成後,務必到【查詢我的志願資料】頁面, 確認所選的志願及順序哦!

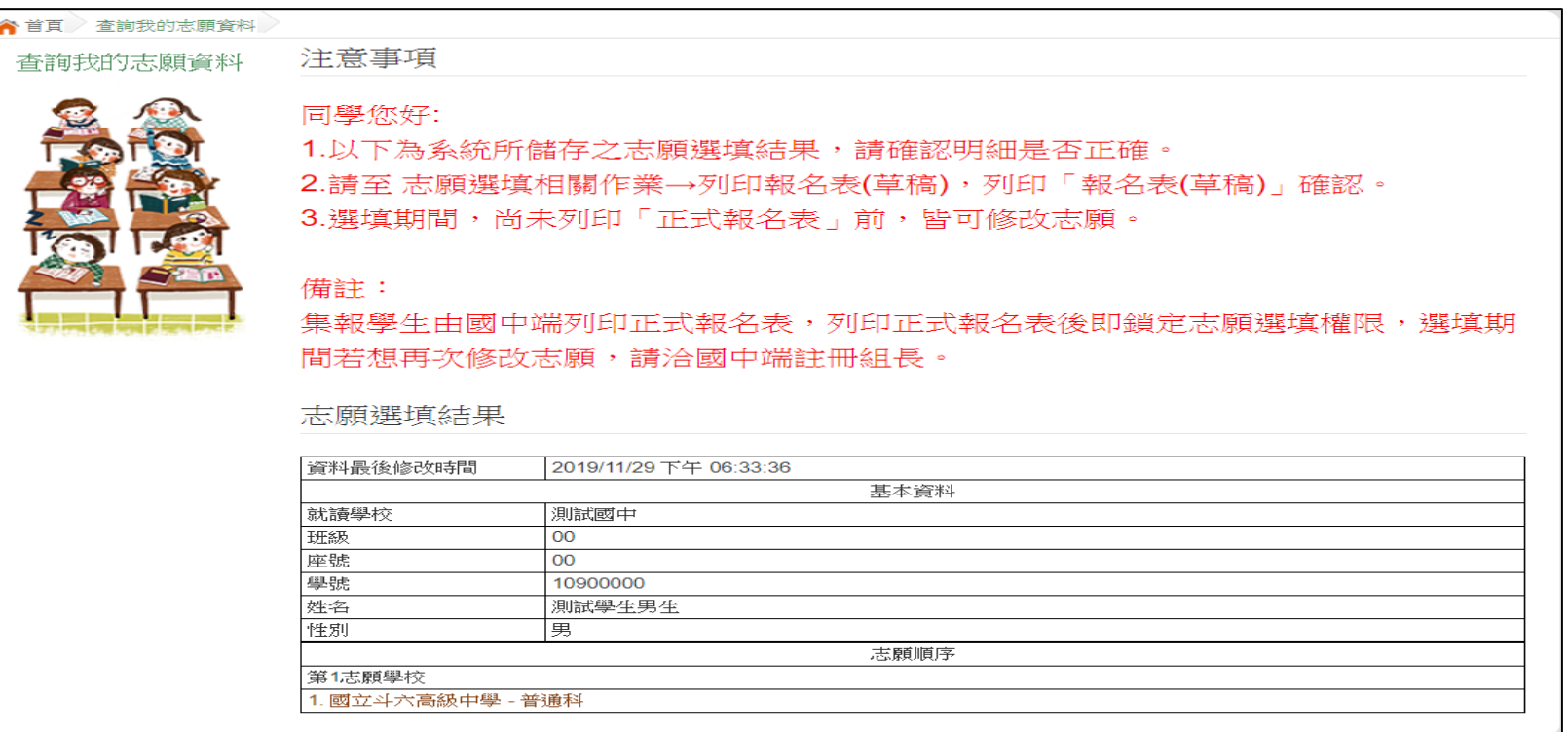

# 列印報名表(草稿)

#### 志願選填相關作業**/** 列印報名表

### ● 學生端可以列印學生報名表(草稿)與家長或老師做討論 哦!

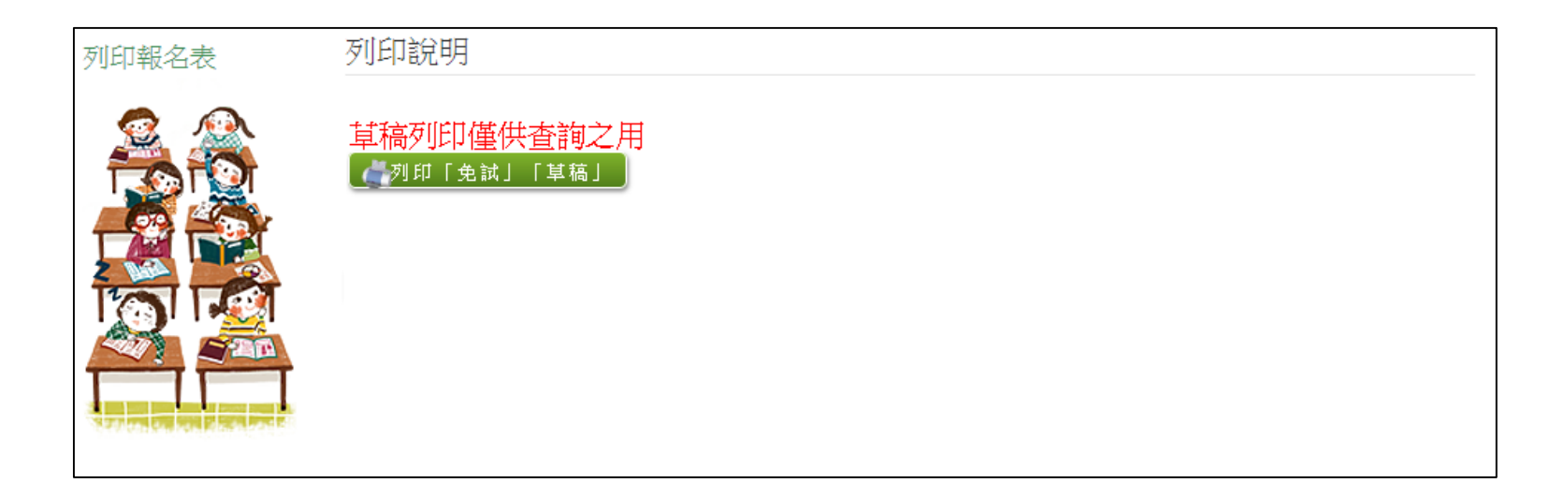

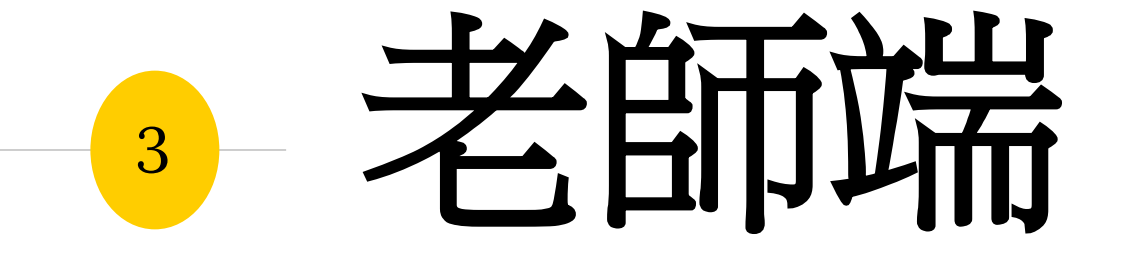

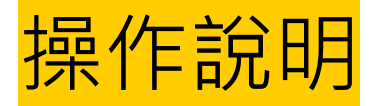

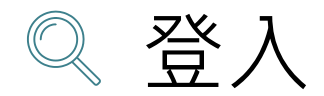

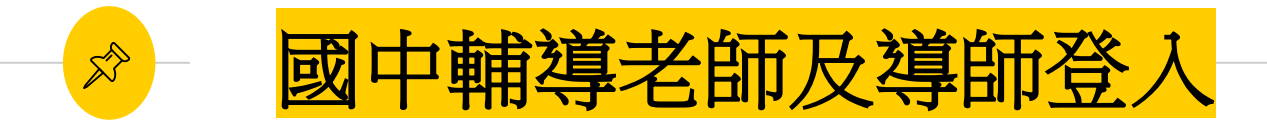

# 依使用者不同,選擇您要執行的身分

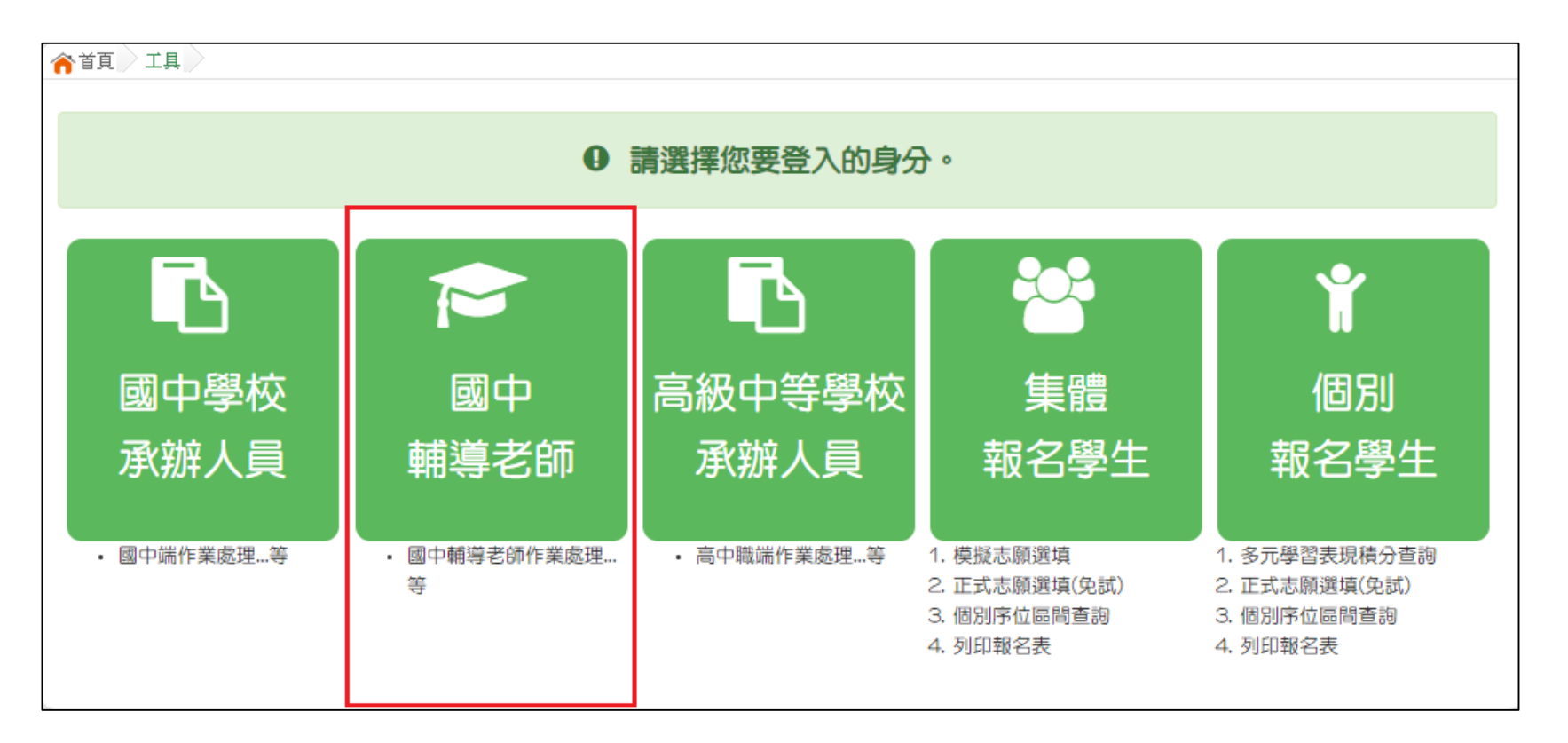

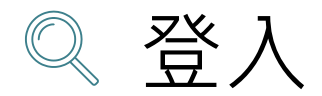

國中輔導老師及導師登入  $\mathbb{X}^{\triangleright}$ 

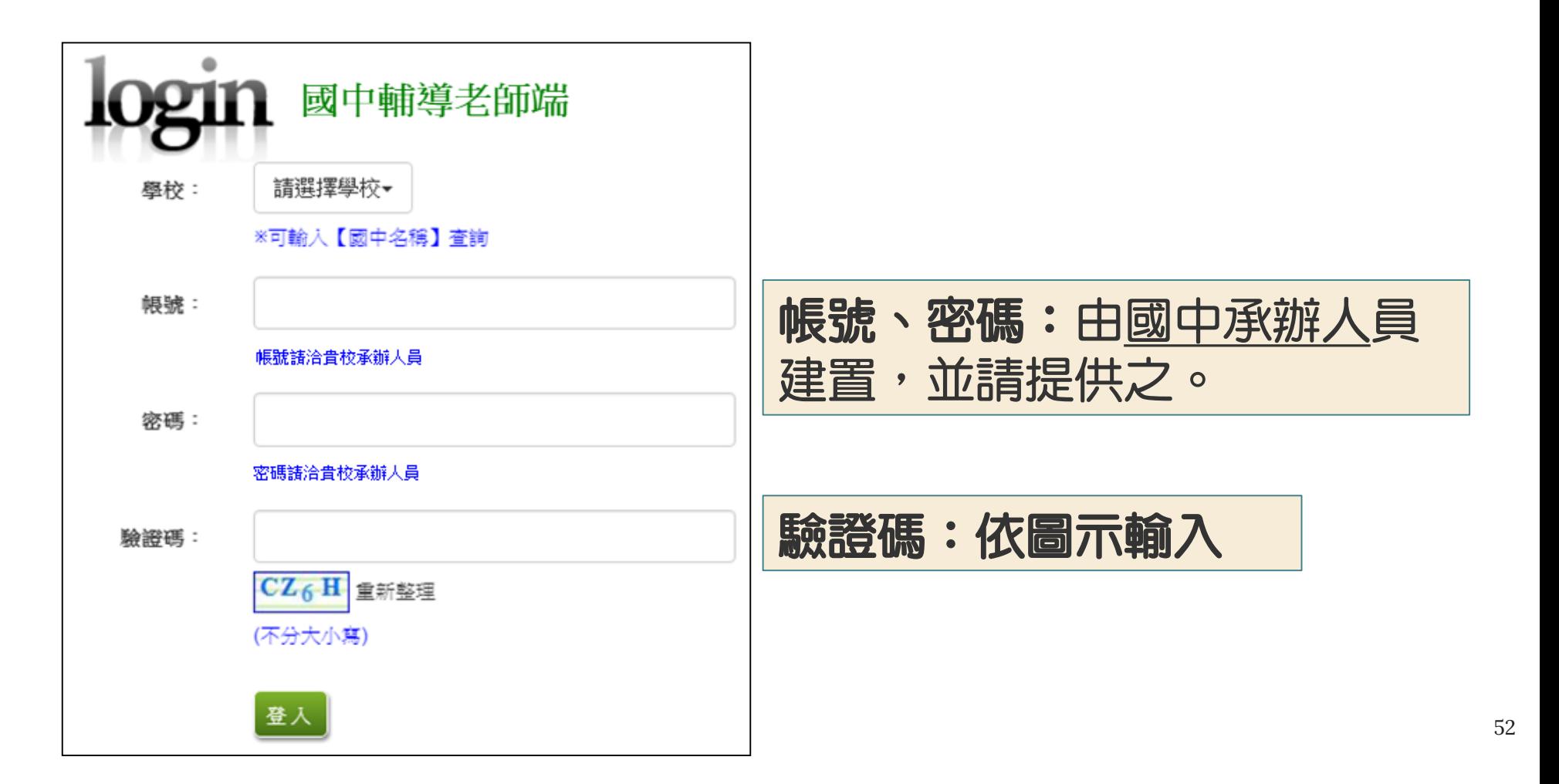

#### $\overrightarrow{\mathcal{S}}$ 國中輔導老師及導師帳號之權限

## 本功能提供輔導老師或導師端協助忘記密碼的學生,將登入 密碼還原成預設密碼。 ( 學生資料僅供查詢, 無編修功能。 ) 點選【**相關作業**】裡的【**學生資料查詢**】。

- ◉ **還原輔導班級的學生密碼**
- ◉ **帳號錯誤次數查詢**
- ◉ **學生志願明細查詢**
- ◉ **學生未填志願設定**

#### 還原「學生」預設密碼 ര<br>പ

- 相關作業/學生資料查詢與編修
- ◉ **查詢忘記密碼學生**:於**查詢區**輸入學 生之<u>學號或姓名,點選【查詢】</u>按鈕
- 勾選忘記密碼學生。

 $\mathbb{X}^{\triangleright}$ 

- ◉ 按下【還原預設密碼】按鈕。
- 確認學生密碼還原成功。

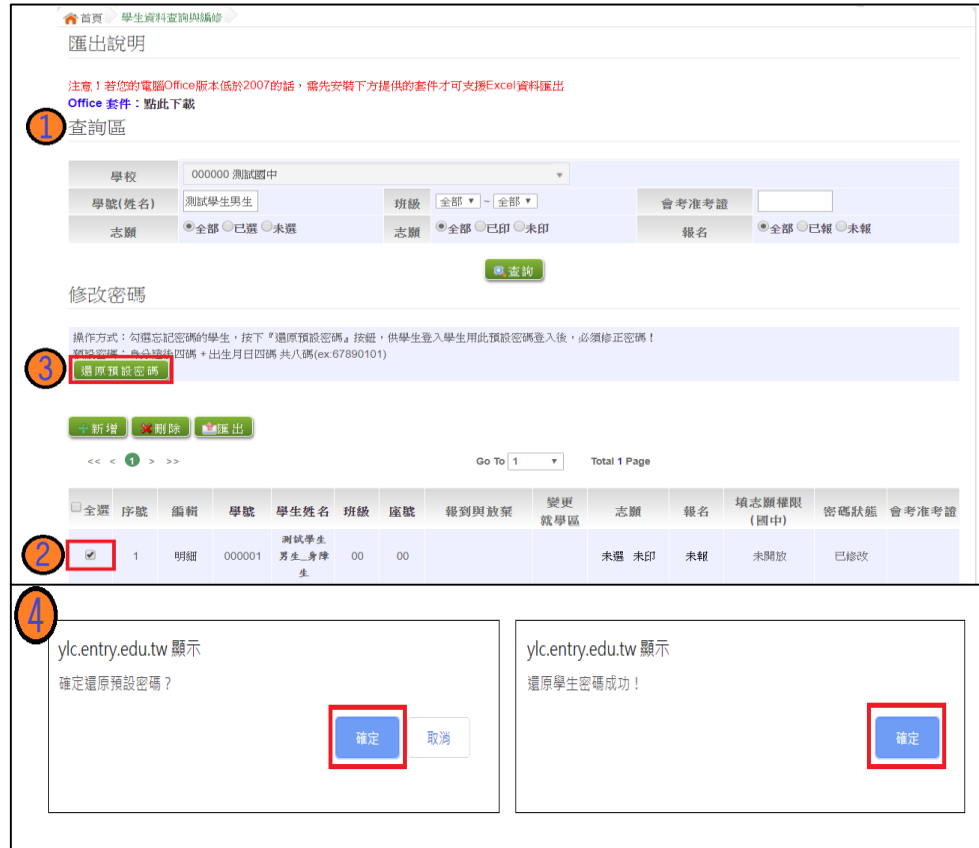

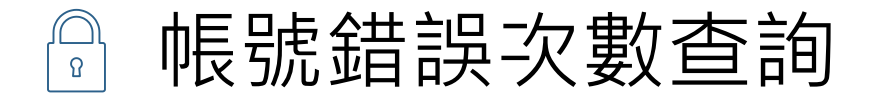

 $\mathbb{R}^{\triangleright}$ 

### 相關作業/帳號錯誤次數查詢

- 選擇清空次數的對象:於杳詢 區【權限】下拉選擇對象身分, 點選【查詢】按鈕。
- ◉ 勾選需清空次數的人員。
- ◉ 按下【清空錯誤次數】按鈕。
- ◉ 確認錯誤次數已無資料。

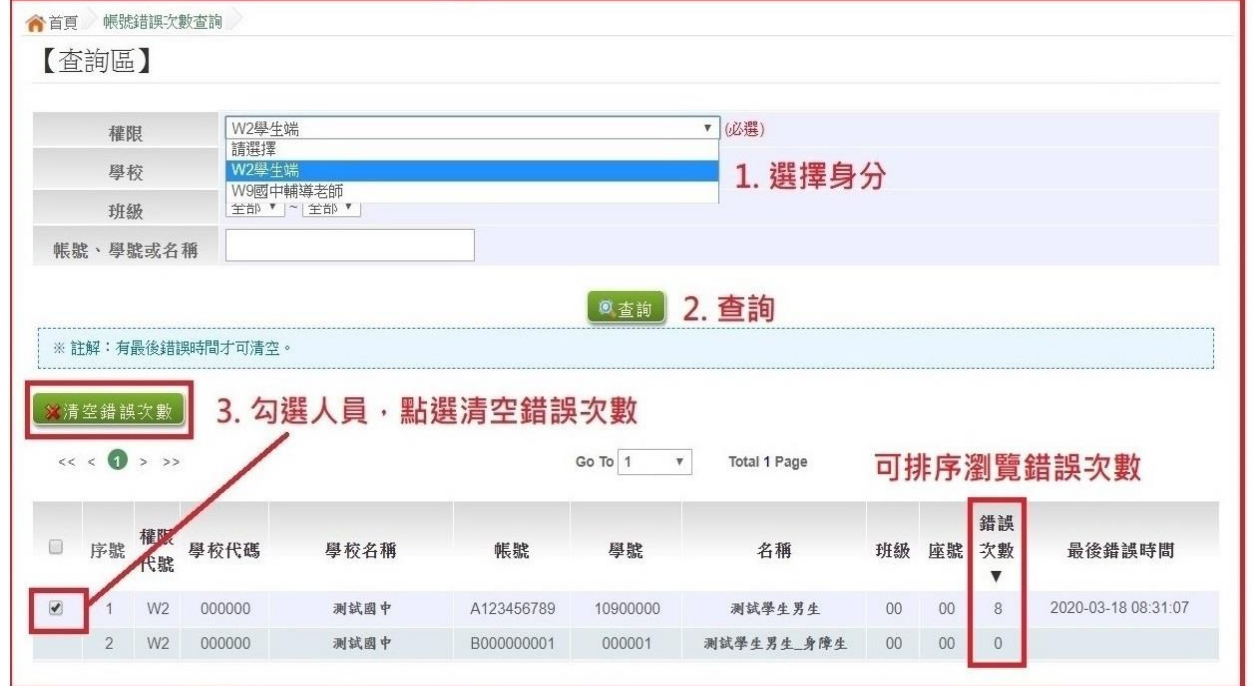

4. 學生即可再次登入, 若忘記密碼,

請至:相關作業 > 學生資料查詢與編修

勾選忘記密碼的學生,按下『還原預設密碼』按鈕

**※清空錯誤次數後,使用者以當時修改過的密碼登入。**

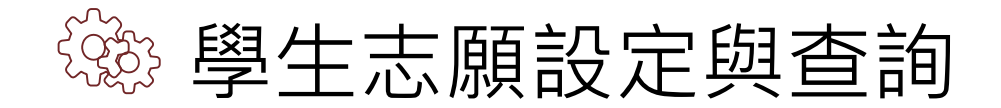

 $\hat{\mathbb{X}}$ 

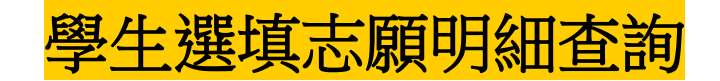

- 相關作業/「免試」\_學生志願設定與查詢
- 於查詢區輸入要查詢學生之學號或姓名。
- 點選【查詢】按鈕,則該名學生資料將會顯示於頁面下方。
- ◉ 於查閱欄位點選【志願明細】。

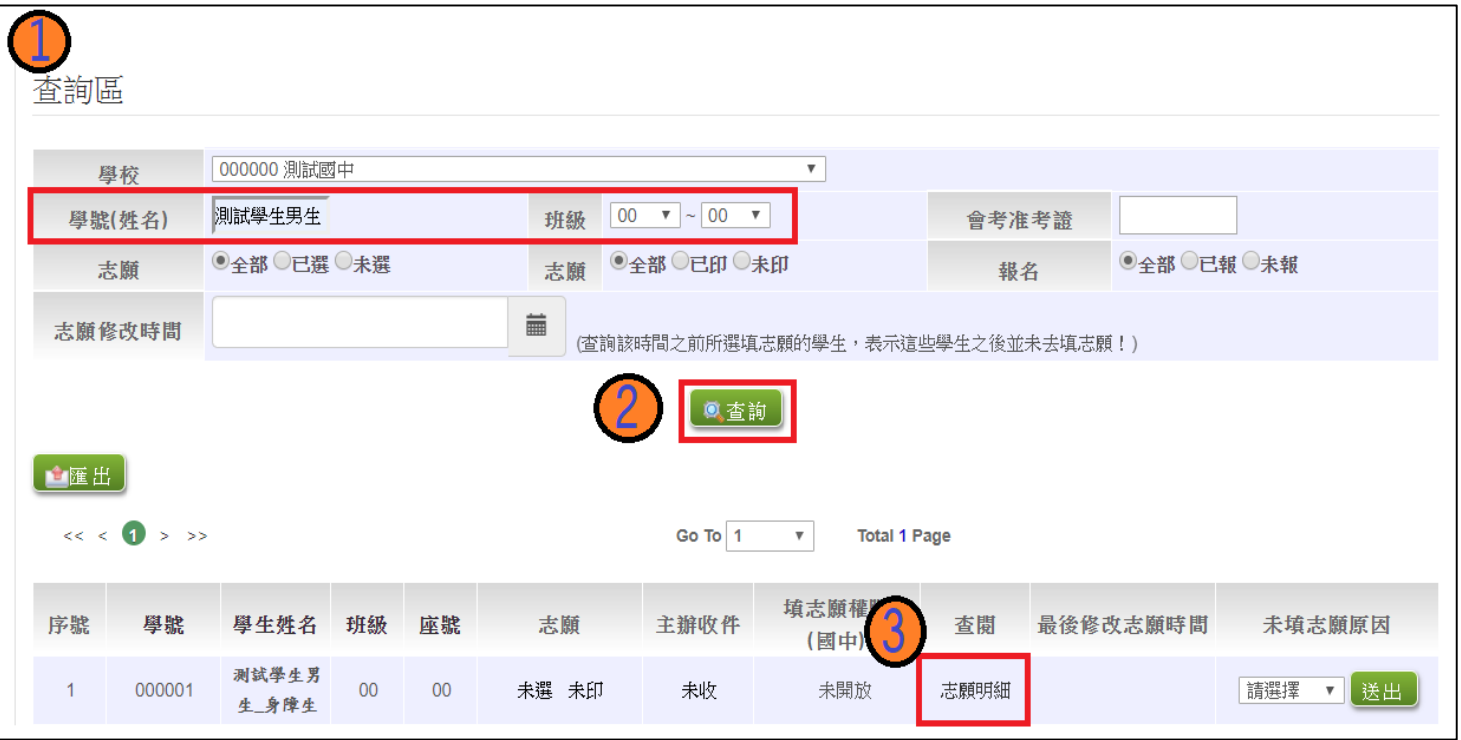

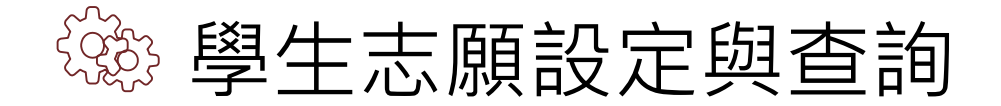

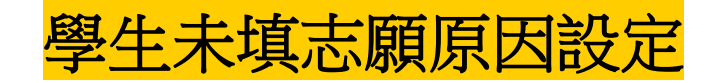

相關作業/「免試」\_學生志願設定與查詢

 $\mathbb{Z}^{\triangleright}$ 

於未填志願原因欄位的下拉選單選擇未填志願原因,完成後點選送出。

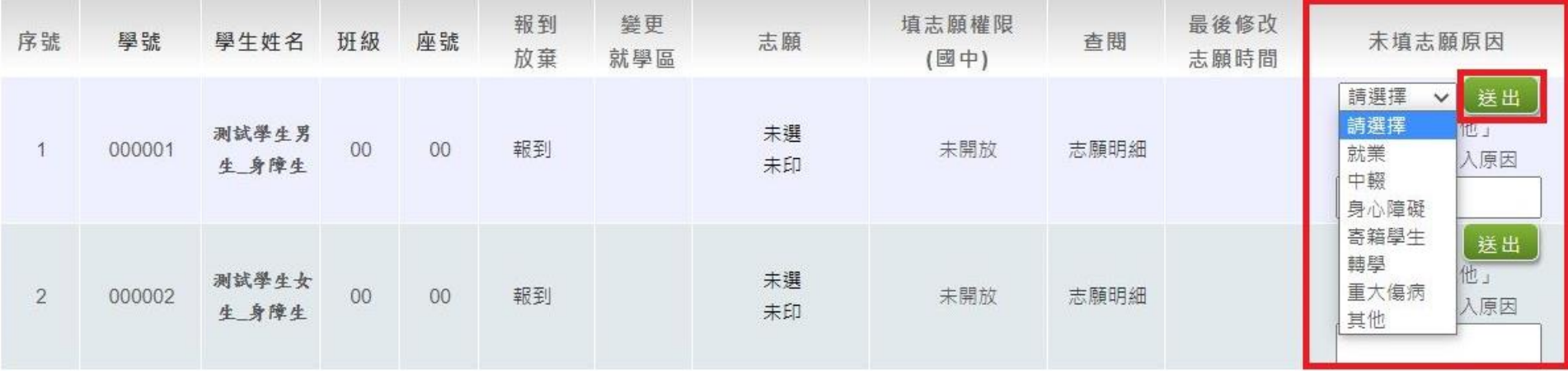

● 若原因為其他,可於下方輸入未填志願原因。

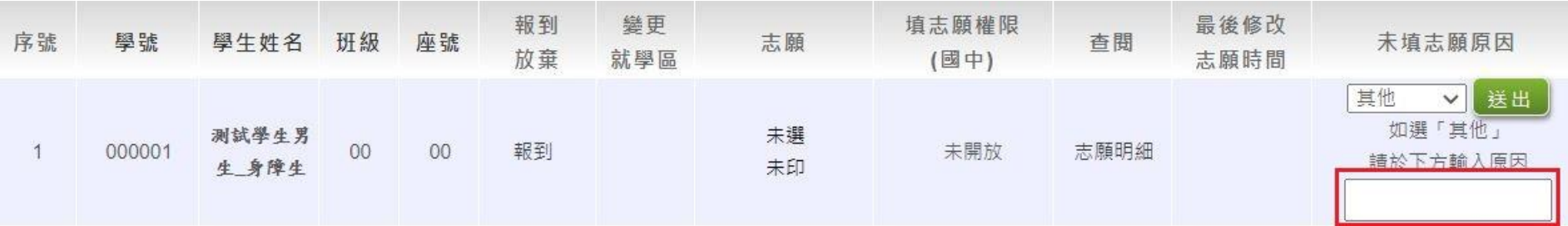

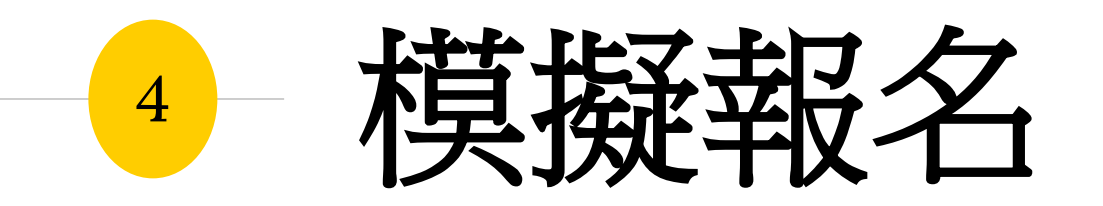

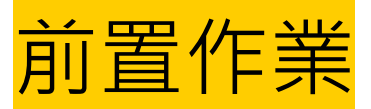

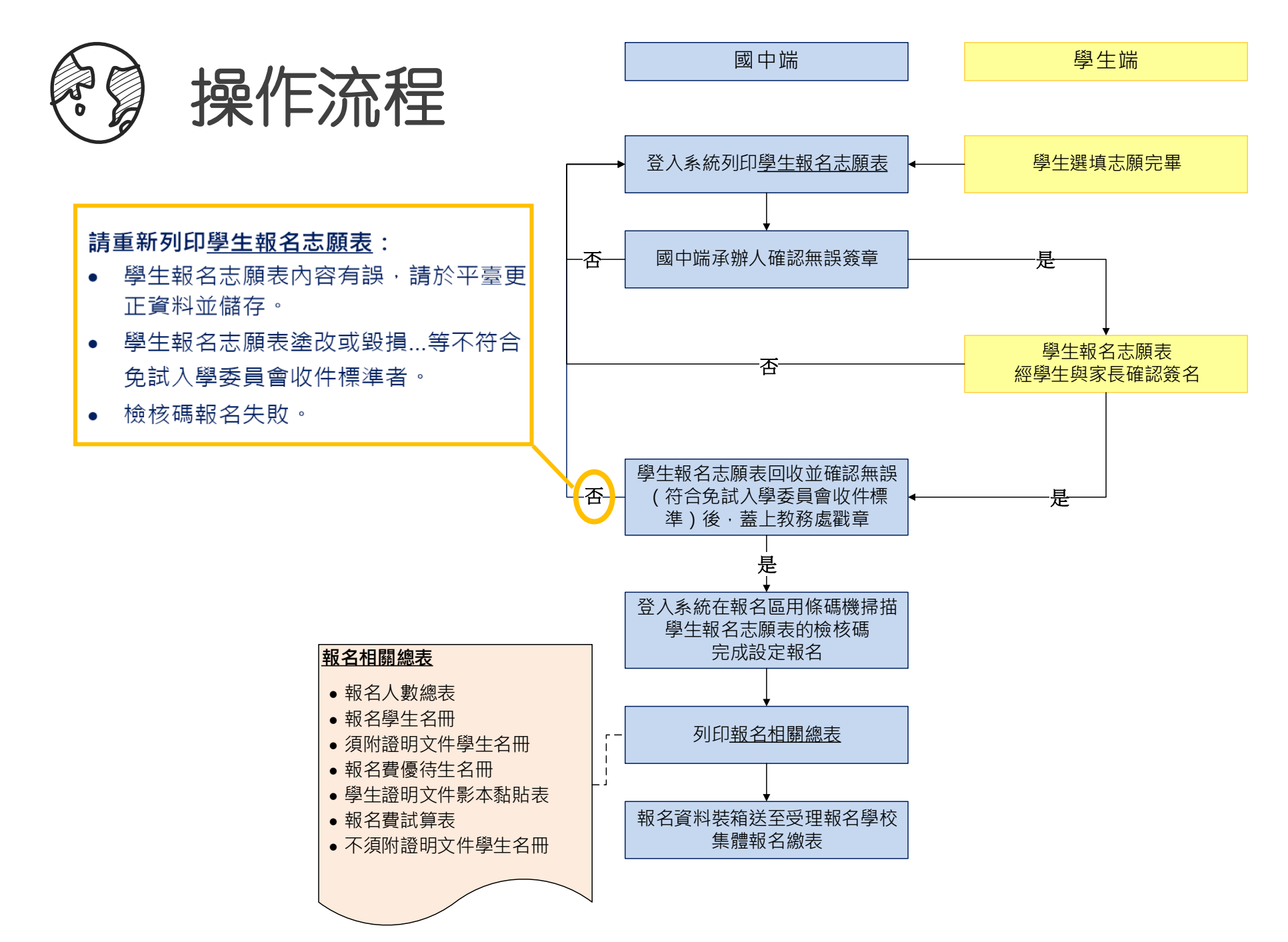

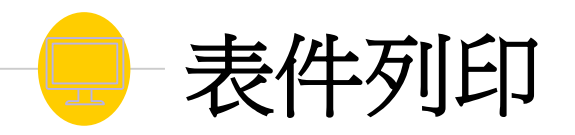

- 本系統之報表以「PDF」之檔案型態呈現,建議使 用「Adobe Reader」開啟列印。
- (需勾選列印)的表單,務必勾選學生才可執行列印 功能。
- ◉ \*開頭報表,為報名繳表時需準備的報表。
- 報名用相關總表,須於設定學生報名已完成才可列 印。

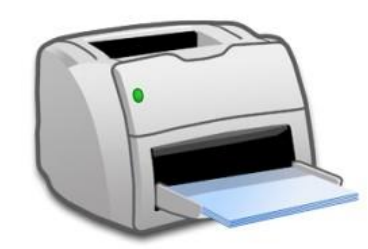

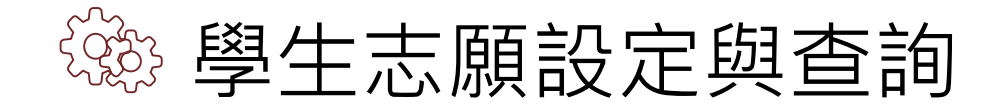

 $\mathbb{R}^{\triangleright}$ 

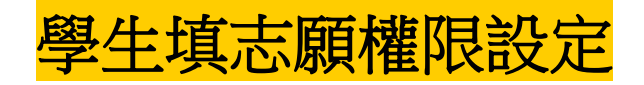

相關作業/「免試」\_學生志願設定與查詢

● 本功能限於主辦單位開放選填志願期間才能使用。

◎ 列印報名表後,如果學生要改志願

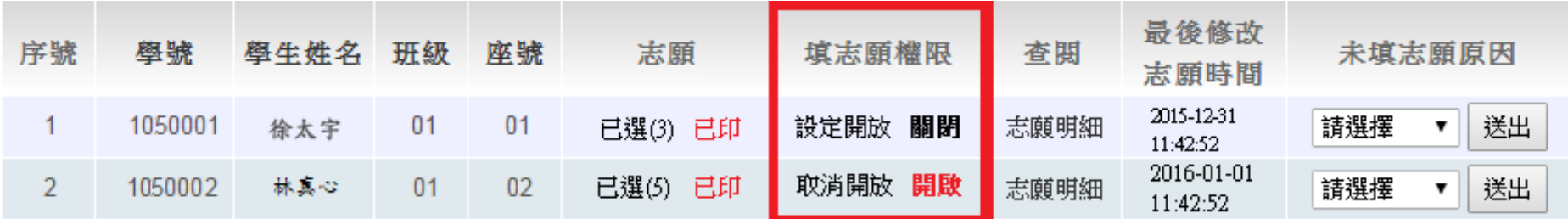

點選【設定開放】按鈕,則該名學生之填志願權限功能會開啟,可再次編修其志願。

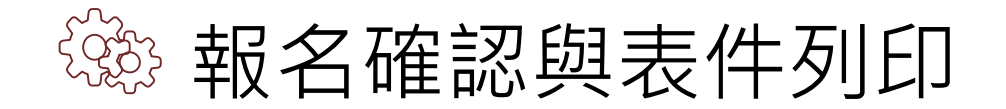

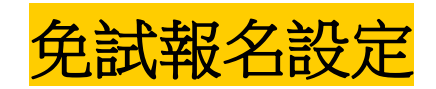

 $\mathbb{X}^{\triangleright}$ 

#### 相關作業/「免試」\_報名確認與表件列印

● 設定學生報名-條碼讀取單筆報名(推薦使用)

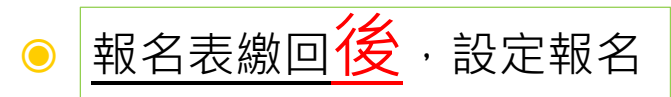

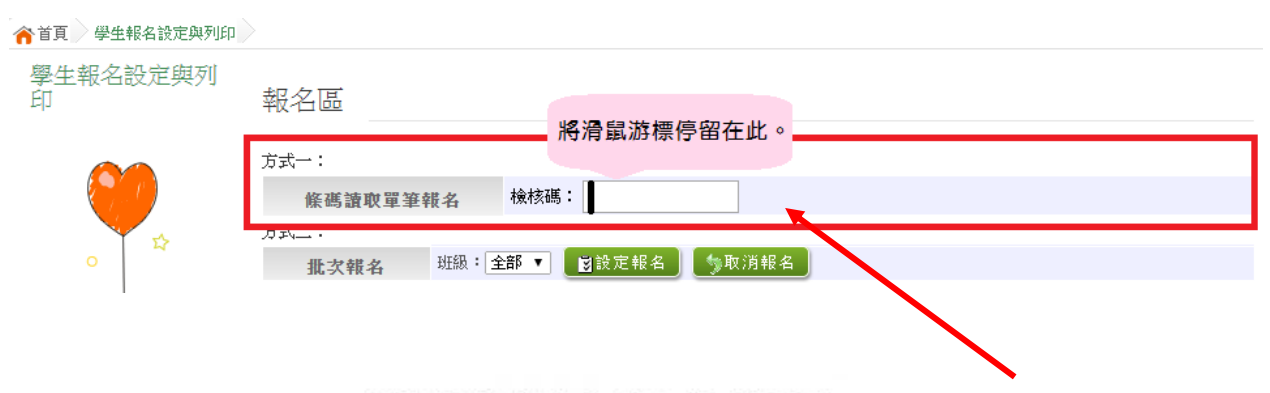

#### 高級中等學校免試入學 報名表

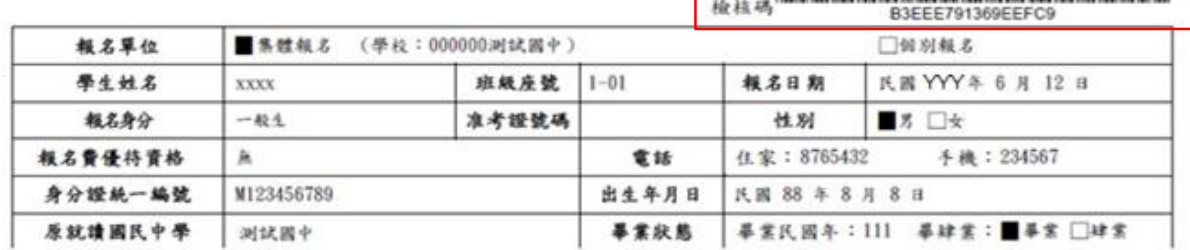

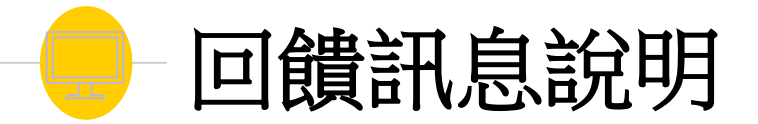

◉ 設定報名成功。表示該筆學生的報名資料與系統內 的資料相符。

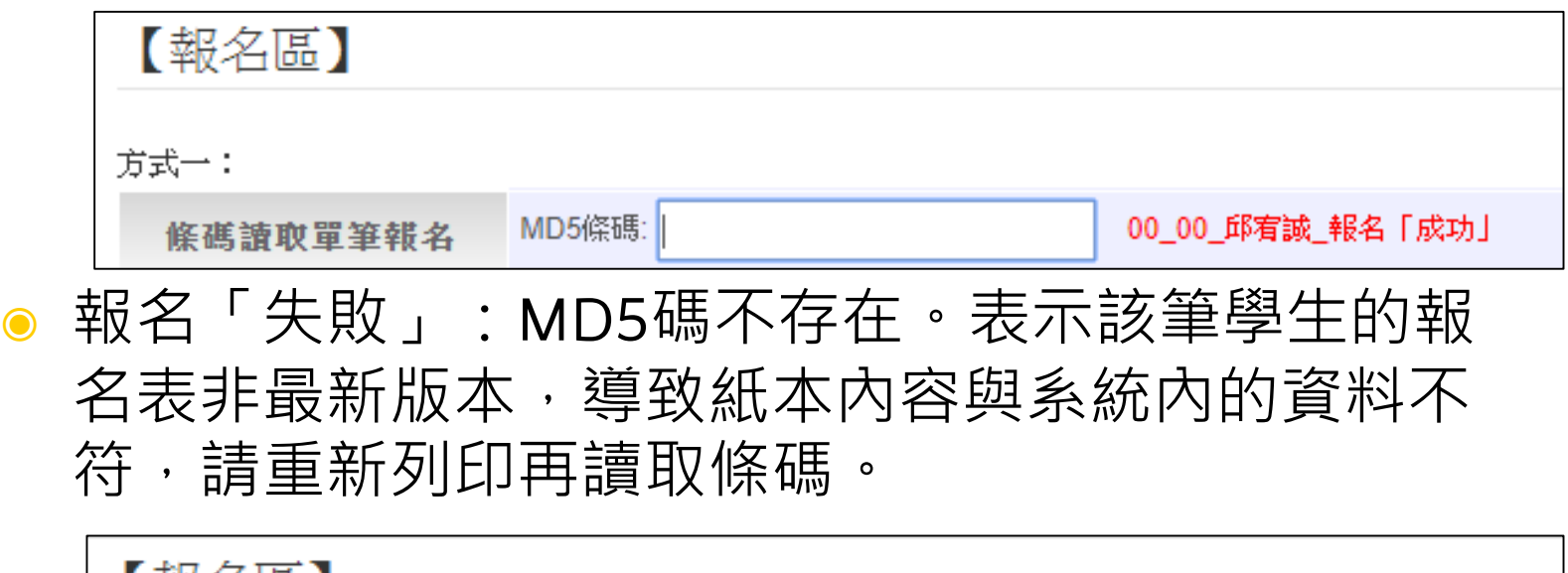

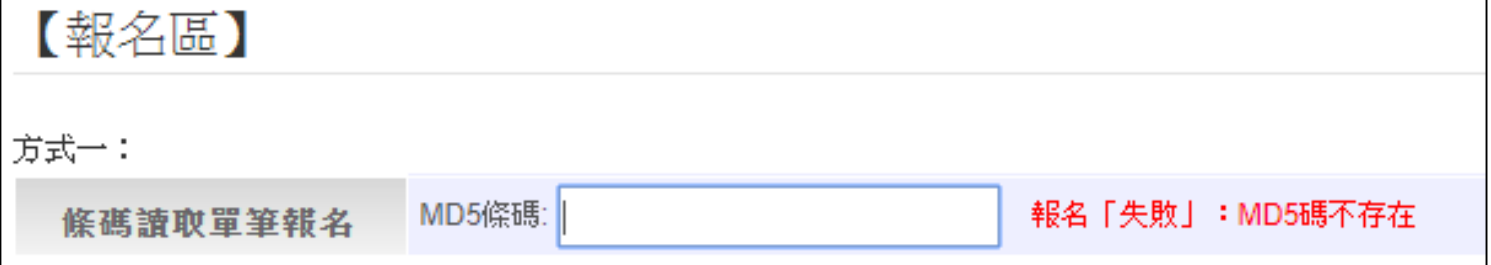

63

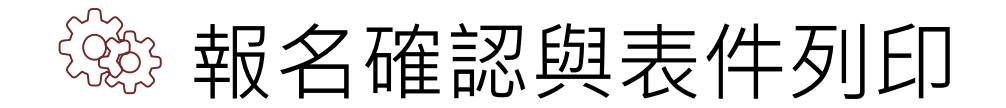

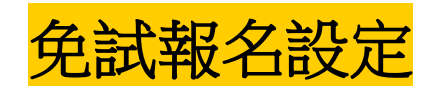

相關作業/「免試」\_報名確認與表件列印

#### ◉ 批次報名

 $\overrightarrow{\mathcal{E}}$ 

選擇班級,再點選【**設定報名**】按鈕,即可完成批次報名。

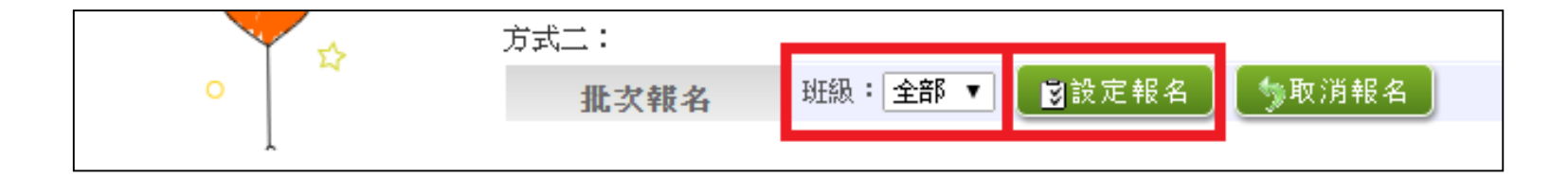

#### ◉ **手動單筆繳交設定**

查詢要單筆設定之學生,於報名欄位點選【**設定報名**】,即可完成單 筆設定報名。

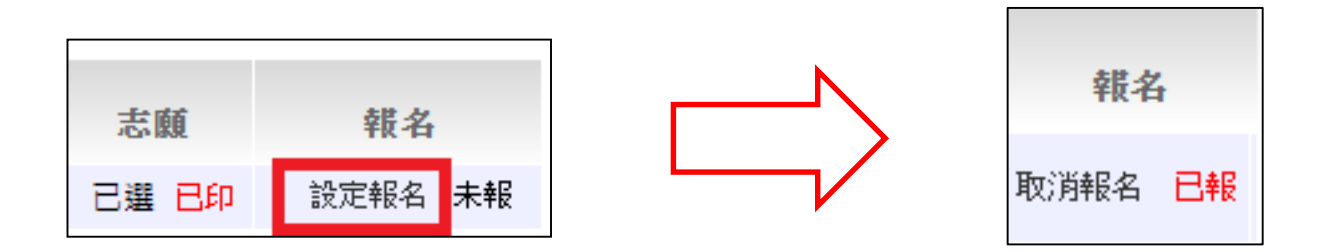

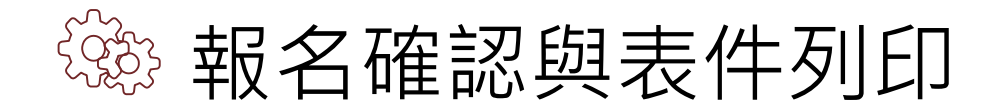

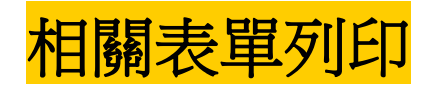

65

 $\overrightarrow{\mathcal{E}}$ 

相關作業/「免試」\_報名確認與表件列印

- **◎** ①於列印區下拉選單選擇要列印的報表。
- ◉ **勾選**要列印的學生:(需勾選列印)的表單才需此步驟。
- ◉ 點選【**列印】**按鈕。
- 設定報名後,列印相關總表

\* A04 學生報名表 \* A04+A08 學生報名表 \* A05 報名人數總表 \* A06 報名學生名冊 \* A07 須附證明文件學生名冊 A08 學生證明文件影本黏貼表 \* A09 報名費試算表 \* A10 報名費優待生名冊 \* A12 異常原因總表 \* A14 不需附證明文件名冊 \* A99 1 一般生資料袋封面 \* A99\_2 須附身分證明文件影本黏貼表學生資料袋封面 \* A99 3 免試入學報名暨分發作業報名表箱外標籤(請使用綠色紙列印)

#### 號代表報名須列印之報表

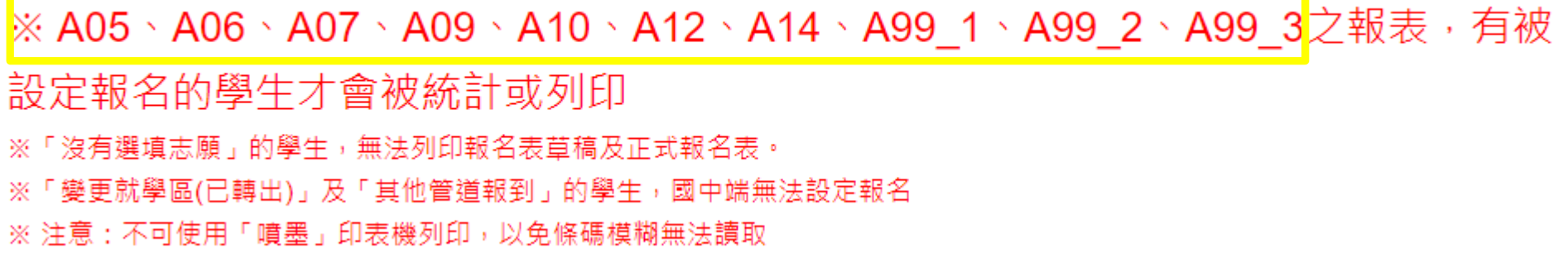

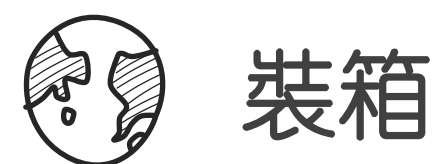

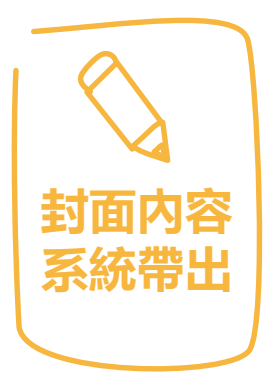

**紙箱**

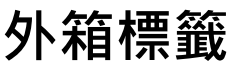

# 外箱標籤 1 和主张第2側長邊!

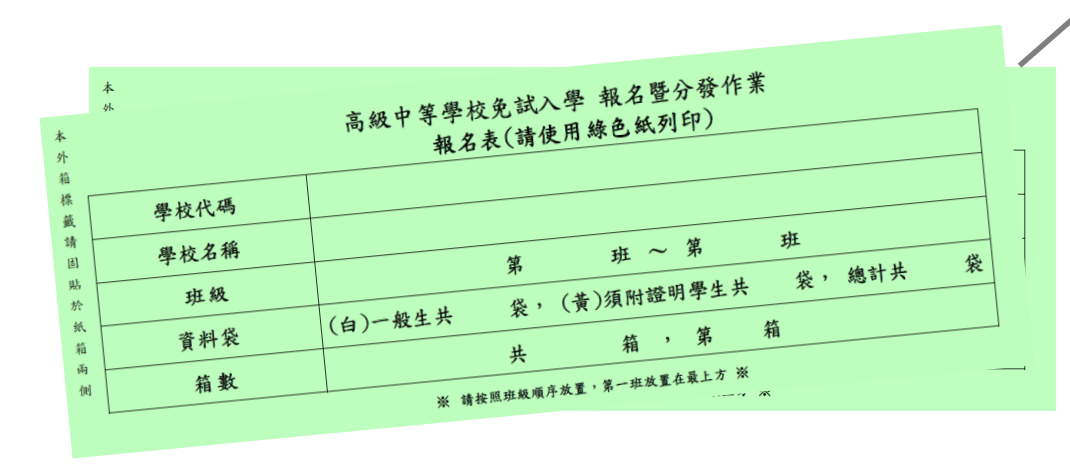

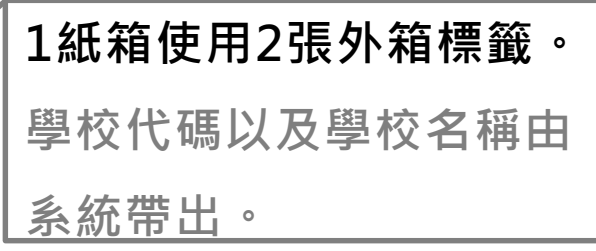

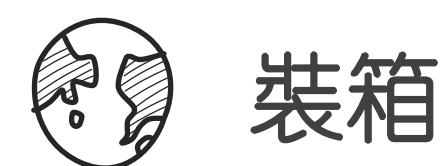

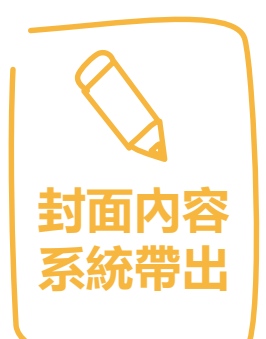

將上述資料袋封面分別黏貼至牛皮紙袋,

送件時請勿彌封資料袋

#### **「一般生資料袋」封面**(**白**)

**:以班為單位**

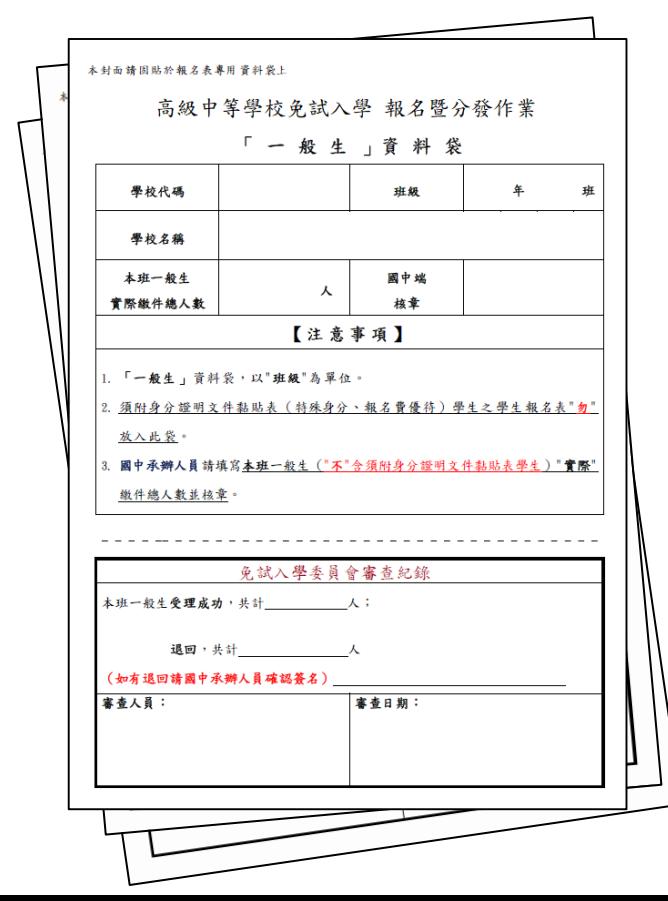

#### **「須附身分證明文件影本黏貼表 學生資料袋」封面:以校為單位**

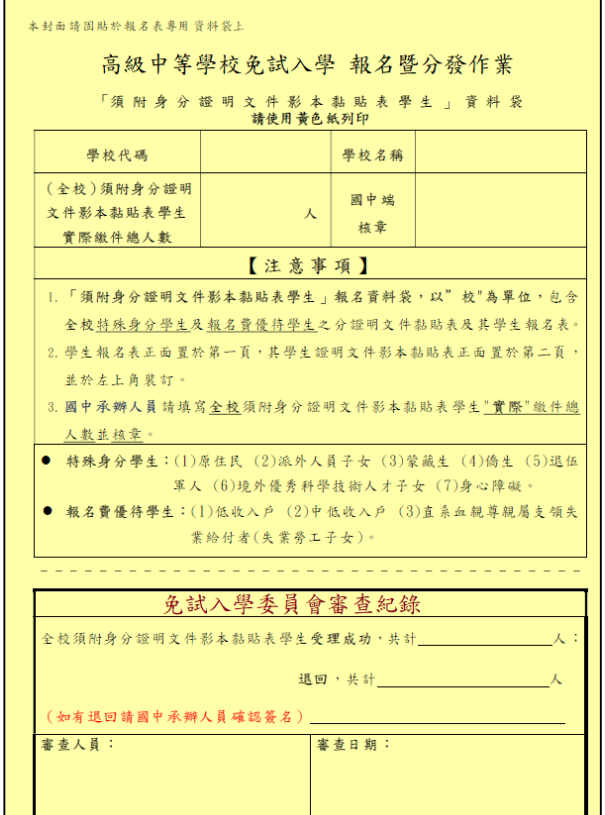

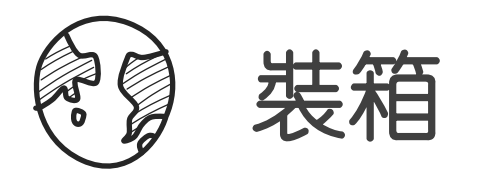

**「一般生資料袋」封面**(**白**)**:以班為單位;將各班封面分別黏貼至牛皮紙 袋上。**

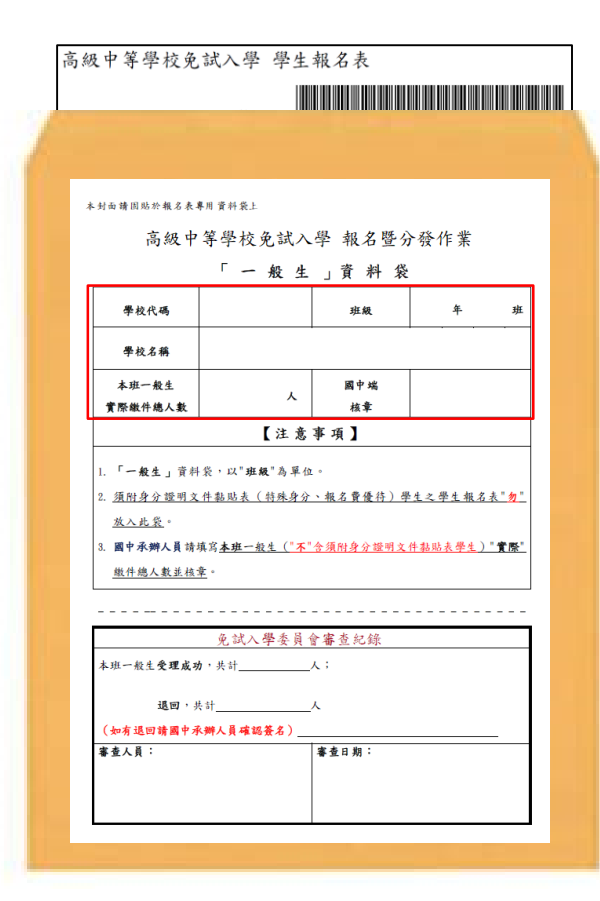

#### (免試)學生報名表依「班級、座號」 由小至大排序裝袋。

詳細點收(本班)<del>一</del>般生"**實際**"報 名總人數("**不**"含須附身分證明文 件黏貼表學生),確認系統帶出之人 動與實際人數是否相符並核章。

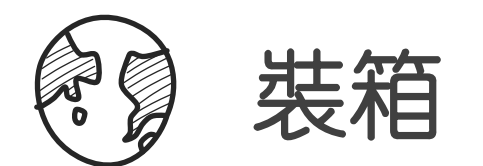

**須附身分證明文件影本黏貼表學生資料袋」封面:以校為單位;將封面分 別黏貼至牛皮紙袋上。**

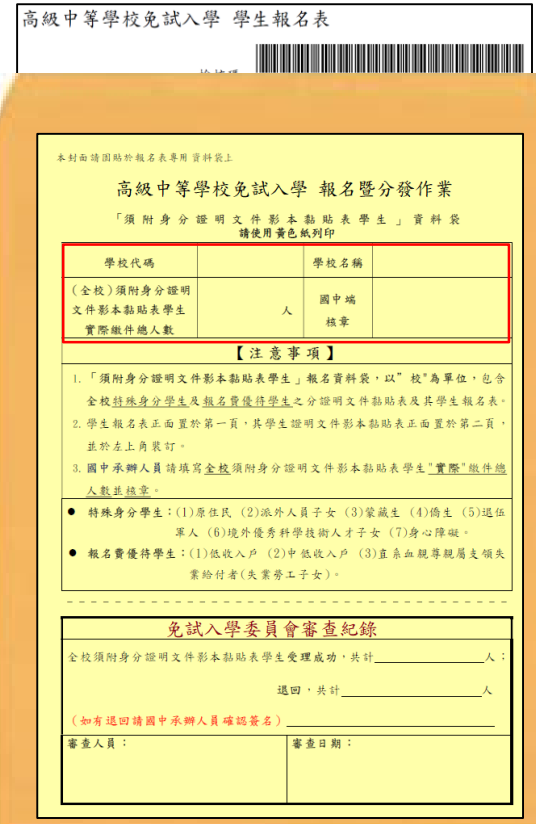

裝訂方式: (免試)學生報名表正面置 於第一頁, 其學生證明文件影本黏貼 表正面置於第二頁。 請依「班級、座號」由小至大排序裝 袋。

詳細點收(本校)須附身分證明文件 黏貼表學生"**實際**"報名總人數,確 認系統帶出之人數與實際人數是否相 符並核童。

# 模擬報名前置作業說明

### 装箱材料說明

 $\mathbb{X}^{\diamondsuit}$ 

- ◉ 報名相關總表<系統產出>
- 須附身分證明文件影本黏貼表學生報名資料袋 ( 黃色 封面紙)<系統產出>
- ◉ 一般生資料袋(白色封面紙)<系統產出>
- 外箱標籤 ( 綠色紙 ) <系統產出>
- ◉ 報名專用紙箱

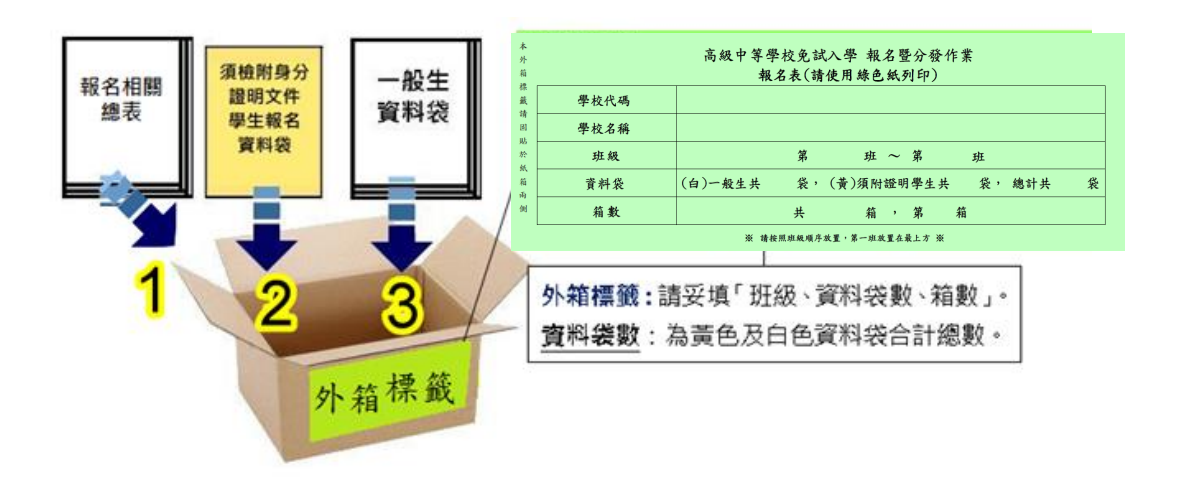

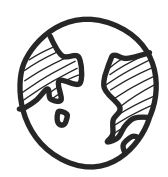

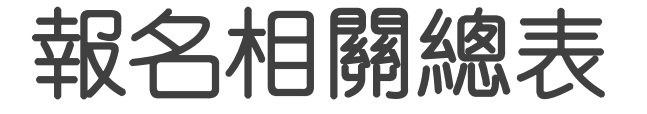

報名用總表 須於設定學生 報名已完成才 可列印

國中端承辦人至受理報名學校報名繳表應準備之表單: \*A04學生報名表(需勾選學生才可列印) \*A05報名人數總表 \*A06報名學生名冊 \*A07須附證明文件學生名冊 \*A08學生證明文件影本黏貼表 \*A09報名費試算表 \*A10報名費優待生名冊 \* A12異常原因總表 \* A14不需附證明文件學生名冊 \*A99\_1一般生資料袋封面(請使用白色紙列印) \*A99\_2需附身分證明文件影本黏貼表學生資料袋封面(請使用黃色紙列 印) \*A99\_3免試入學報名暨分發作業報名表箱外標籤(請使用綠色紙列印)

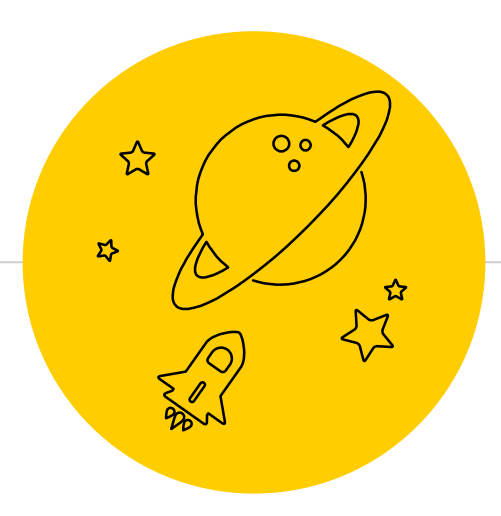

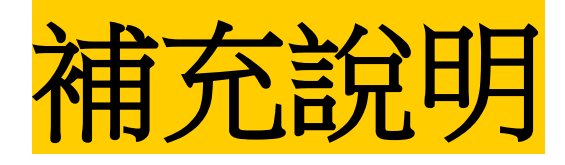
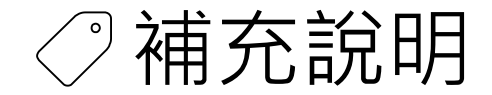

●第二次試模擬選填志願之前,輸入學生資料若遇到難字無 法顯示,請一律使用**『半型?』**代替(空白、全型?、其他 符號…皆無法匯入)

●在主辦單位開放編輯基本資料期間內,建議可列印 **「A02學生基本資料暨比序項目積分確認單」**來回 與學生確認資料是否正確。

- **免試學生身分:僑生及港澳學生不得選填進修學校及高級** 中等學校進修部志願, "但已取得合法居留身分者, 不 **在此限" 。**
- **因此如遇到港澳生,請至該生的學生明細資料將其學生 身分修改為「港澳生」,並勾選「是否可選填進修學校 及高級中等學校進修部志願」!(系統介面將新增此勾選 功能)**

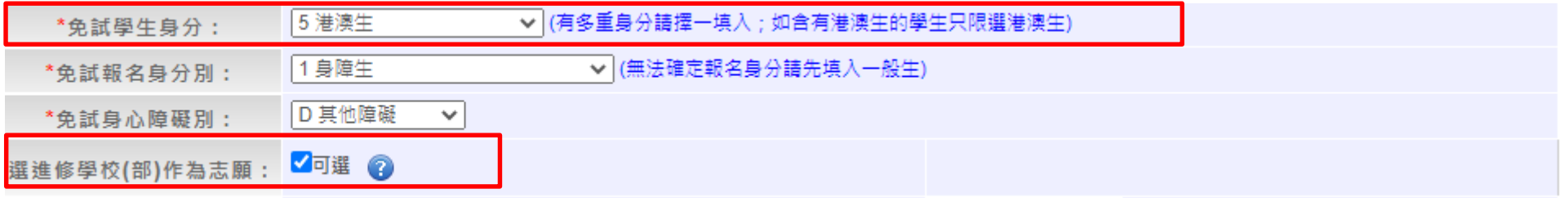

## **相關作業/學生資料編修/點選(該生)明細** <sup>74</sup>

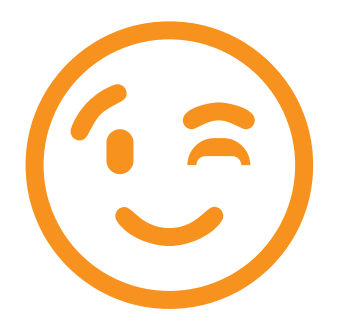

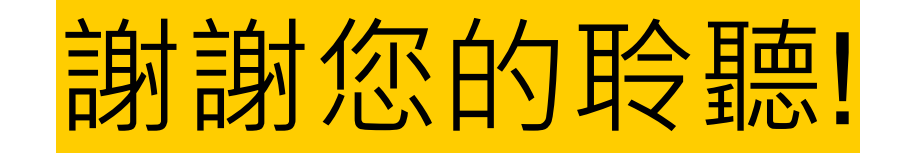

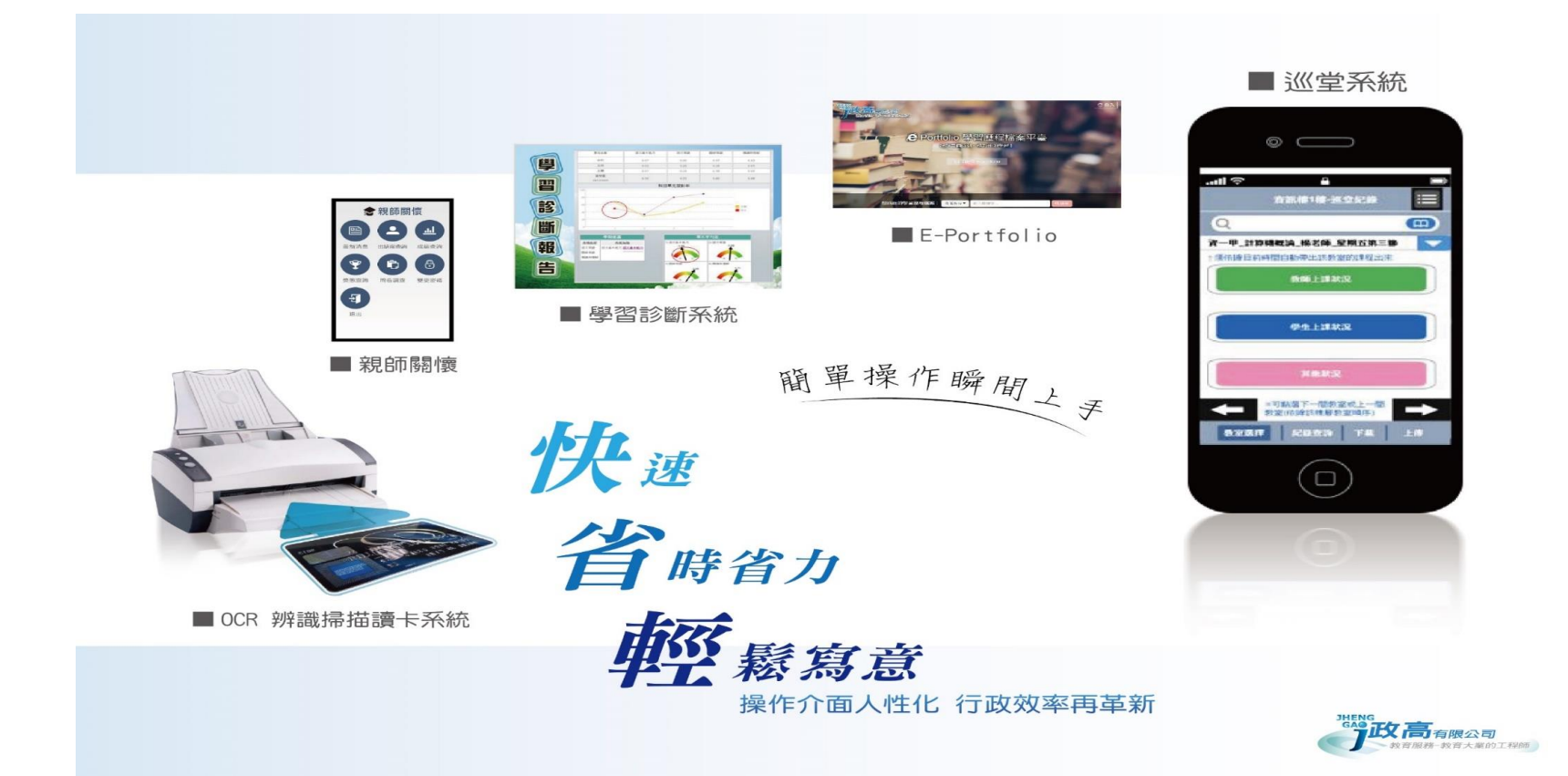